**Google for Education** 

# Handleiding voor Google Classroom

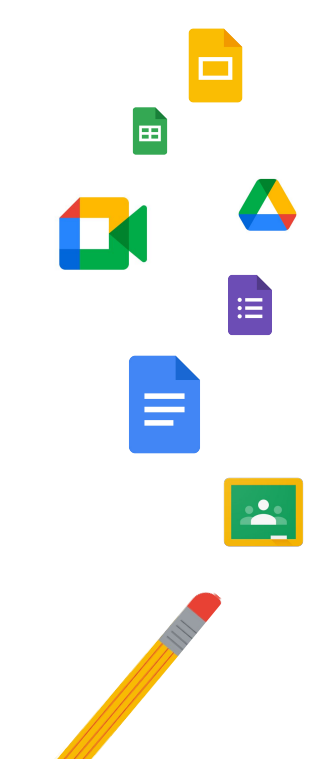

Geüpdatet: Mei 2022

### Gebruik deze handleiding voor stapsgewijze instructies om aan de slag te gaan met Google Classroom

### 弫

#### **[Beheerders](#page-4-0)**

Ontdek hoe je organisatiegroepen maakt, rechten instelt en controlelogboeken en rapporten bekijkt.

### Į

#### **[Docenten](#page-29-0)**

Leer hoe je lessen opzet, lesmateriaal ordent, werk nakijkt, uitgebreide feedback geeft en meer.

#### Bekijk je Classroom voor het eerst?

Neem dan [hier](https://edu.google.com/products/classroom/) contact op met een expert voor meer informatie.

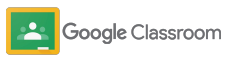

### Inhoudsopgave

#### [Aan de slag gaan](#page-5-0)

[Aanmelden voor Google Workspace for](#page-6-0) [Education](#page-6-0)

[Gebruikers toewijzen en toegang beheren](#page-8-0)

[Docenten verifiëren](#page-11-0)

[Gebruikersrollen wijzigen](#page-13-0)

[Rechten instellen](#page-15-0)

#### [Google Meet aanzetten](#page-17-0)

[Instellingen voor ouders/verzorgers](#page-20-0) beheren

[Aanvullende bronnen voor beheerders](#page-28-0)

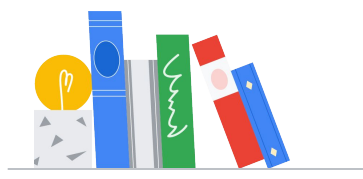

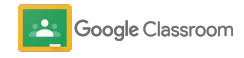

#### [Tools voor zichtbaarheid en controle](#page-22-0)

[Toegang tot controlelogboeken](#page-23-0)

[Gebruiksrapporten bekijken](#page-24-0)

[Classroom koppelen aan je LIS](#page-26-0) om cijfers te exporteren

#### **Docenten**

### Inhoudsopgave Tools voor management en

[Aan de slag](#page-30-0)

[Inloggen](#page-31-0)

[Een lesgroep maken](#page-32-0)

[Leerlingen toevoegen aan een lesgroep](#page-33-0)

[Een opdracht maken](#page-34-0)

[Posts plannen voor meerdere lesgroepen](#page-38-0)

[Originaliteitsrapporten gebruiken](#page-39-0)

[Mededelingen posten](#page-41-0)

[Een Meet-videogesprek opzetten en](#page-42-0) [hieraan deelnemen](#page-42-0)

[organisatie](#page-46-0) 

[Voortgang van opdrachten bekijken](#page-47-0)

[Uitgebreidere feedback geven](#page-49-0)

[Nakijken met een rubriek](#page-52-0)

[Werk van leerlingen teruggeven](#page-54-0)

[Je cijferlijst updaten](#page-55-0)

[Cijfers exporteren naar het LIS](#page-57-0)

[Opdrachten hergebruiken](#page-59-0)

[Overzichten voor verzorgers automatiseren](#page-61-0)

[Tools om op hun eigen manier](#page-63-0)  [te leren](#page-63-0) 

[Bronnen voor toegankelijkheid](#page-64-0)

[Automatische inleverdatums in agenda](#page-65-0)

[Speciale takenlijst voor leerlingen](#page-67-0)

[Originaliteitsrapporten gebruiken](#page-68-0) 

[Extra bronnen voor docenten](#page-69-0) 

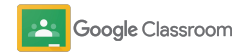

[Een rubriek maken](#page-44-0) 

Vertrouwelijk en eigendom

# <span id="page-4-0"></span>Beheerders

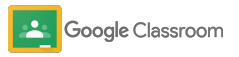

<span id="page-5-0"></span>**Beheerders** 

### Aan de slag gaan

Stel Classroom snel in voor je instelling. Pas rechten en gebruikersrollen aan voor een beter beheer van je schoolcommunity.

Bekijk de [Google Classroom-informatiebronnen](#page-28-0) [voor beheerders](#page-28-0) om meer te weten te komen over hoe je Google Workspace for Education instelt, veelgestelde vragen te bekijken en nuttige bronnen door te nemen.

- **Meld je aan** voor Google Workspace for Education om Classroom te activeren
- ➔ **Wijs gebruikers toe** [en beheer de toegang door](#page-8-0)  [organisatie-eenheden en -groepen te maken](#page-8-0)
- ➔ **[Verifieer docenten](#page-11-0)** [voor een betere functionaliteit](#page-11-0)
- ➔ **[Wijzig gebruikersrollen](#page-13-0)** [zodat gebruikers correct](#page-13-0)  [worden geïdentificeerd](#page-13-0)
- ➔ **[Stel rechten in](#page-15-0)** [voor je domein om aan te geven wie](#page-15-0)  [lesgroepen kan maken](#page-15-0)
- ➔ **[Activeer Google Meet](#page-17-0)** voor betere samenwerking
- ➔ **[Beheer instellingen voor ouders/verzorgers](#page-20-0)** voor [makkelijkere communicatie](#page-20-0)

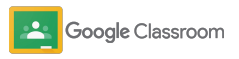

### <span id="page-6-0"></span>Zorg dat je bent aangemeld voor Google Workspace for Education

We raden je aan je aan te melden voor Google Workspace for Education als je Classroom gebruikt voor naadloze integraties met tools zoals Google Documenten, Google Meet en Gmail. Classroom is inbegrepen in Google Workspace for Education. Je kunt het combineren met de samenwerkingsprogramma's van Google Workspace om meteen aan de slag te gaan met het leerproces en docenten van alle middelen te voorzien.

Bekijk meer informatie over de verschillende versies en andere verstrek je informatie in het formulier. van [Google Workspace for Education](#page-71-0) om de juiste oplossing voor je instelling te vinden.

#### $31$

1

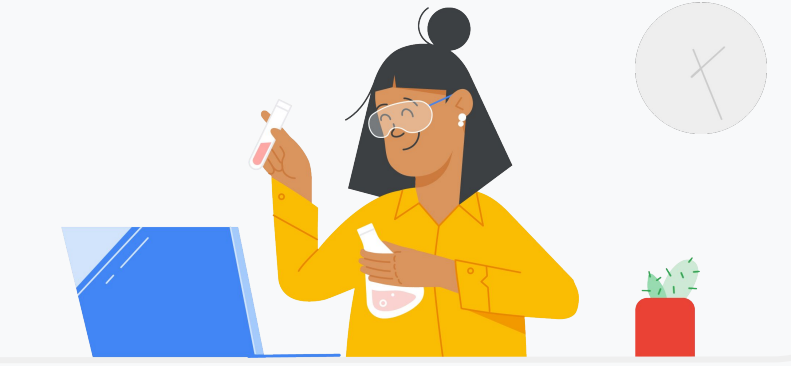

Heb je je nog niet aangemeld voor Google Workspace for Education? Doe dat dan nu.

Ga naar de [aanmeldpagina Aan de slag met Google for Education](https://edu.google.com/contact/) en

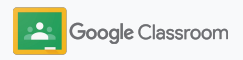

2

3

### Zorg dat je bent aangemeld voor Google Workspace for Education

Lees de voorwaarden voor toestemming van de school en de overeenkomst voor Google Workspace for Education en klik op **Akkoord en doorgaan**.

Nadat je je hebt aangemeld, krijg je toegang tot je Google Workspace-beheerdersconsole, waar je het domeineigendom kunt bevestigen en services voor je gebruikers kunt instellen.

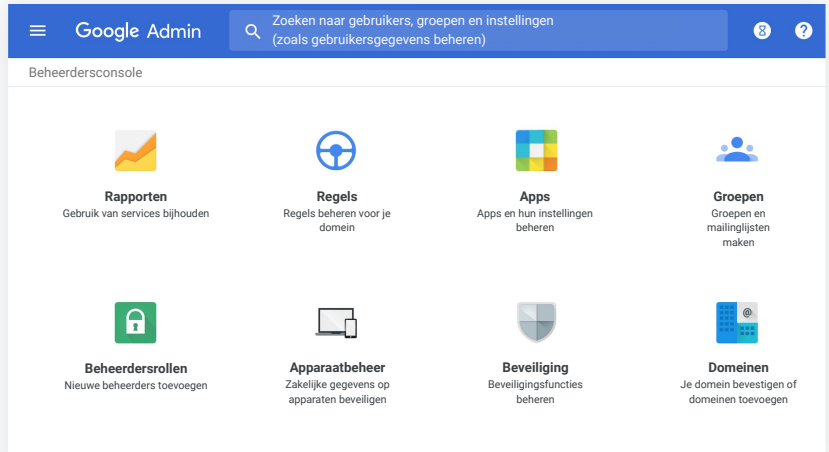

Ga naar het [Helpcentrum van Google Workspace voor beheerders](https://support.google.com/a/answer/2856827?hl=en) voor meer informatie.

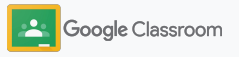

### <span id="page-8-0"></span>Gebruikers toewijzen en toegang beheren

Zodra je je hebt geregistreerd voor Google Workspace for Education en toegang krijgt tot je Google Workspace-beheerdersconsole, kunnen beheerders per organisatie-eenheid of -groep toegang geven tot Google Classroom, zodat leerlingen en docenten toegang hebben tot de tools die ze nodig hebben.

[Meer informatie](https://support.google.com/a/answer/4352075) over organisatie-eenheden en organisatiestructuur.

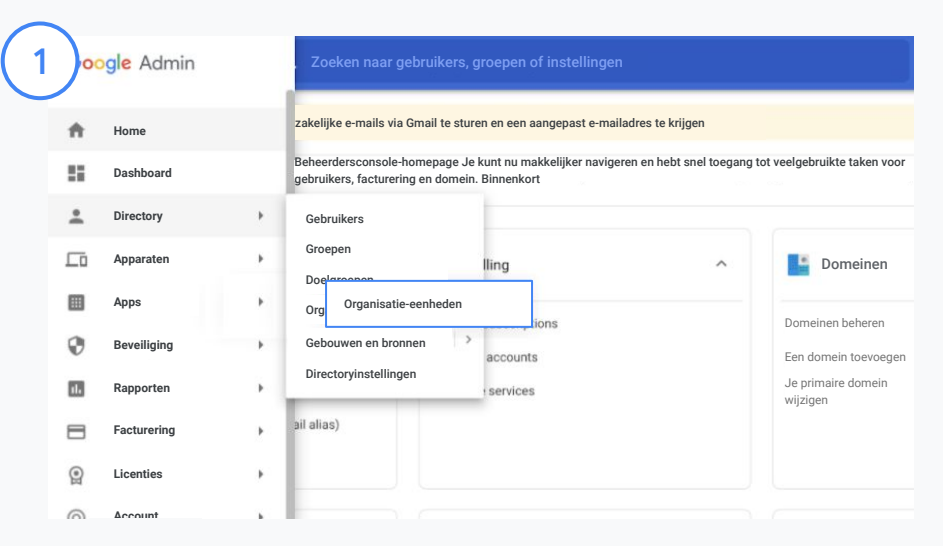

#### Organisatie-eenheden maken

[Log in](https://accounts.google.com/ServiceLogin/webreauth?continue=https%3A%2F%2Fadmin.google.com%2F&authuser=0&passive=3600&flowName=GlifWebSignIn&flowEntry=ServiceLogin) op je Google Beheerdersconsole.

Ga naar Menu, selecteer Directory en klik op Organisatie-eenheden.

Plaats de muisaanwijzer op de organisatie en klik op Nieuwe organisatie-eenheid maken.

Voer een naam in onder Naam van organisatie-eenheid en klik op Maken.

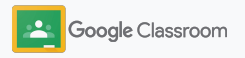

### Gebruikers toewijzen en toegang beheren

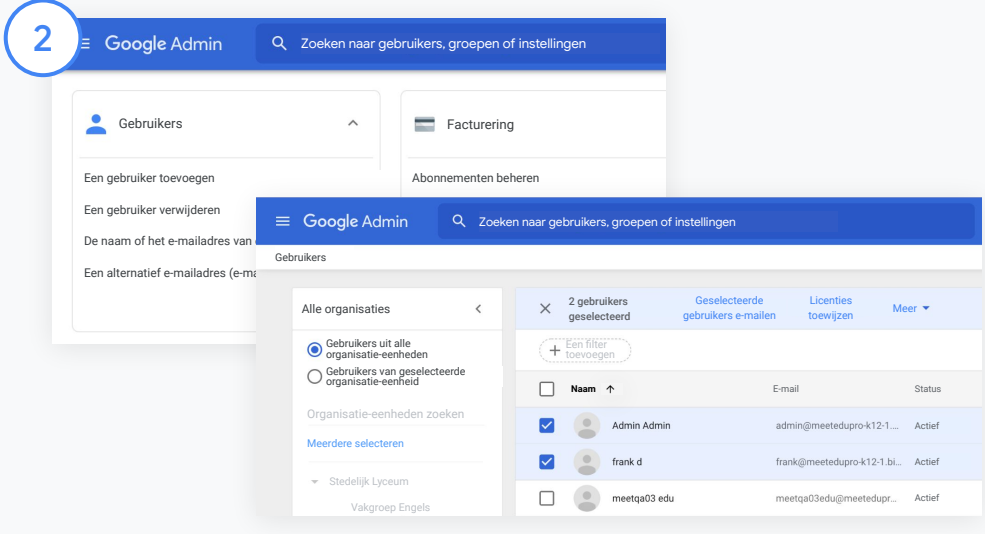

Gebruikers toevoegen aan een organisatie-eenheid

Ga vanuit de Beheerdersconsole naar Gebruikers en klik op de organisatie waaraan de gebruikers nu zijn gekoppeld.

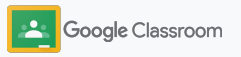

### Gebruikers toewijzen en toegang beheren

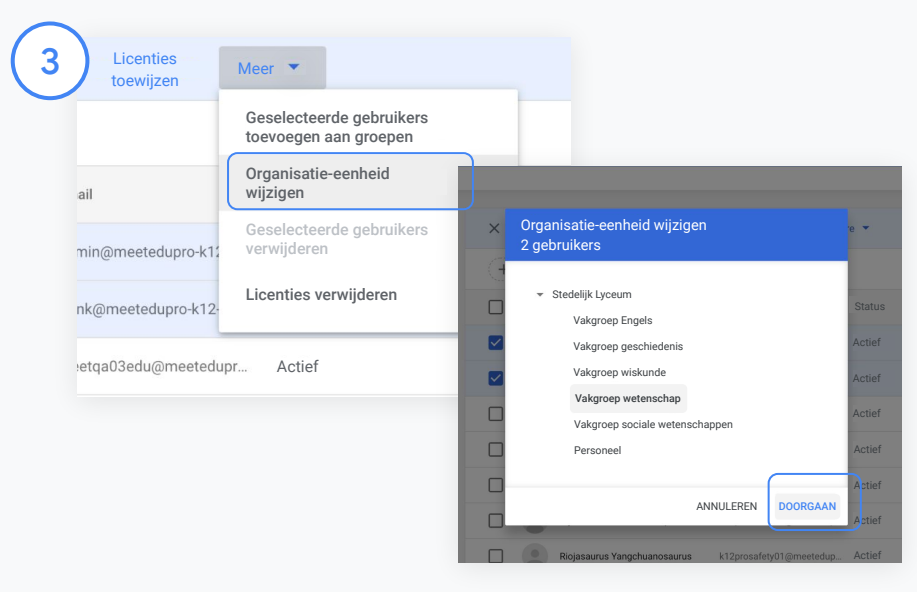

Klik bovenaan op Meer en selecteer Organisatie-eenheid wijzigen.

Kies de nieuwe organisatie in het dialoogvenster, klik op Doorgaan en selecteer Wijzigen.

Verleen toegang en zet Classroom-functies aan of uit per organisatie-eenheid of -groep.

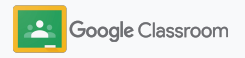

Web- en mobiele apps

Selecteer Google Workspace.

#### <span id="page-11-0"></span>**Aan de slag gaan**

### Docenten verifiëren

Als gebruikers voor de eerste keer inloggen op Classroom, geven ze aan of ze docent of leerling zijn. Als docenten inloggen, worden ze automatisch toegevoegd aan de Classroom-docentengroep en moeten ze wachten op goedkeuring van een beheerder.

Beheerders moeten docenten verifiëren om ze toegang te geven tot Classroom om lesgroepen in te stellen, opdrachten te maken en te communiceren met ouders/verzorgers.

[Meer informatie](https://support.google.com/edu/classroom/answer/6071551?hl=en&ref_topic=6024979) in ons Helpcentrum.

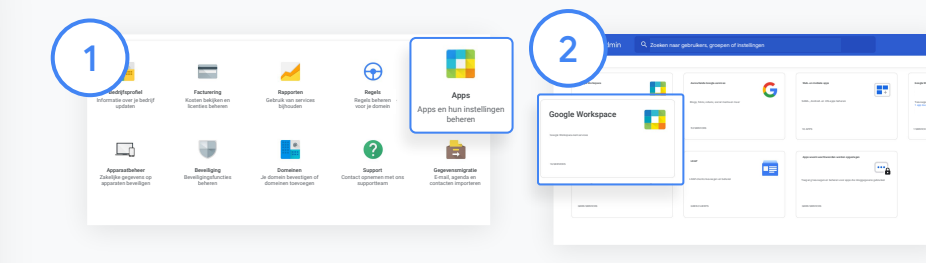

Docenten verifiëren

Ga in de Beheerdersconsole naar Apps.

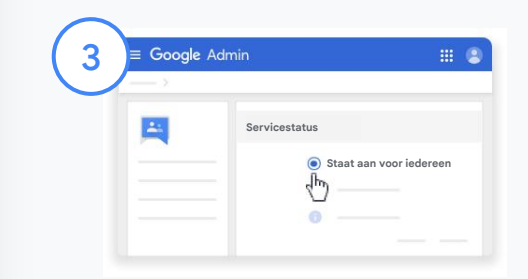

Klik op Google Groepen voor bedrijven en selecteer rechtsboven op de pagina de optie Service bewerken.

Selecteer Staat aan voor iedereen om de service te activeren en klik op Opslaan.

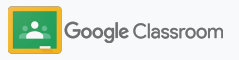

4

 $\begin{pmatrix} 5 \end{pmatrix}$ 

### Docenten verifiëren

Open de [Classroom-docentengroep](https://classroom.google.com/teacher-group) in een nieuw browservenster. Klik onder Mensen op Leden in behandeling.

Vink naast de naam van de gebruiker het vakje aan en klik op Aanvraag goedkeuren of Aanvraag weigeren.

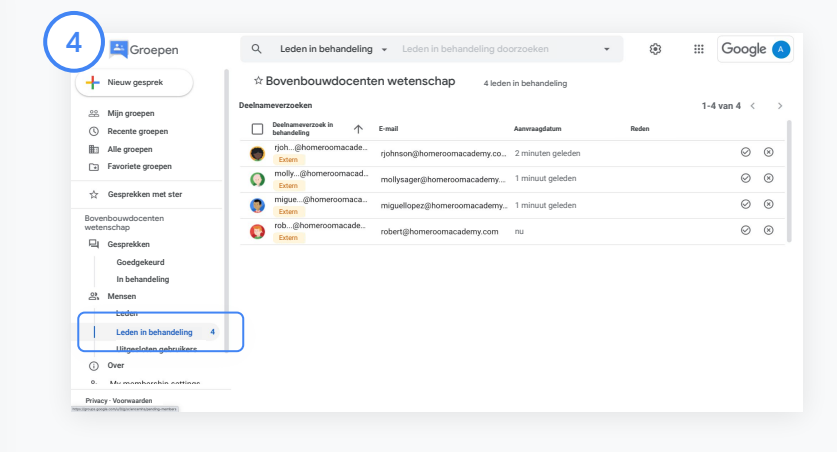

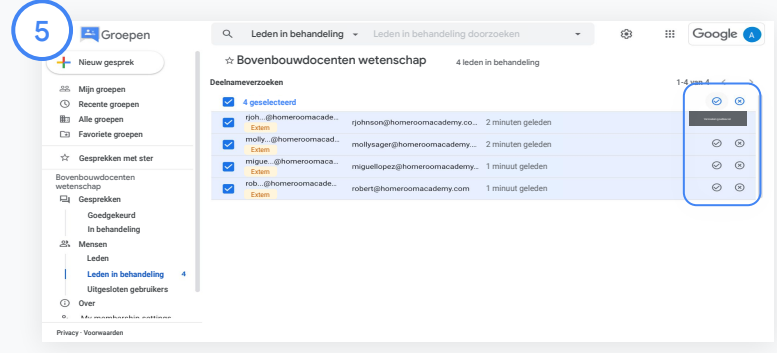

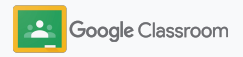

### <span id="page-13-0"></span>Gebruikersrollen wijzigen

In Classroom zijn gebruikers docent of leerling. Indien nodig kunnen beheerders de rol van een gebruiker wijzigen van leerling naar docent of andersom om hun rechten aan te passen.

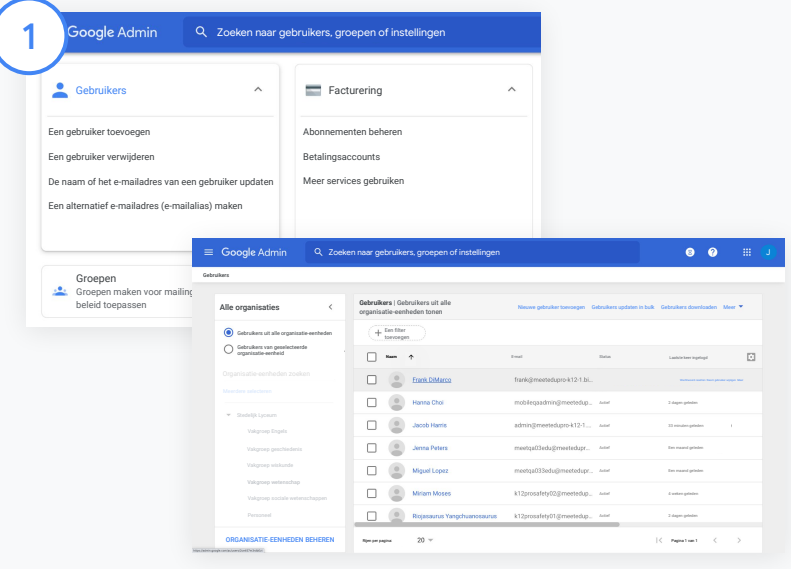

Ga in de Beheerdersconsole naar Gebruikers.

Selecteer in de lijst met gebruikers een naam om de accountpagina van die gebruiker te openen.

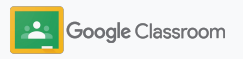

### Gebruikersrollen wijzigen

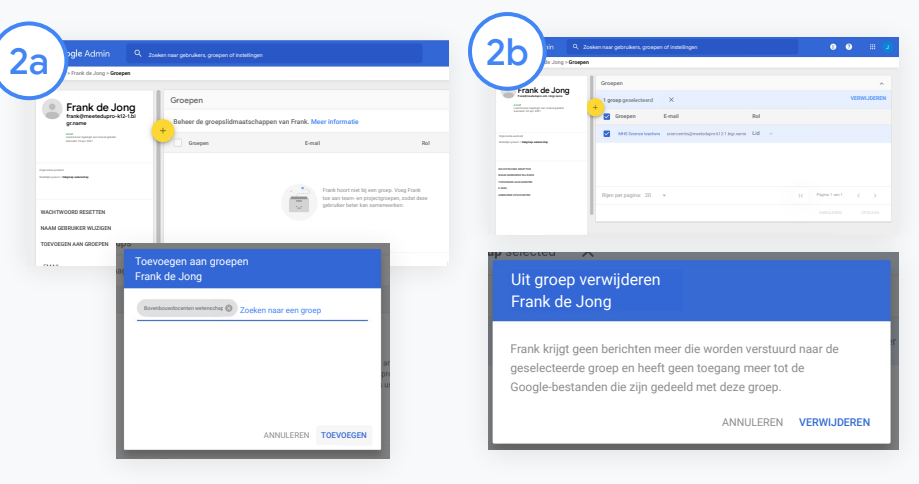

Klik op Groepen en selecteer Toevoegen + om een rol te wijzigen.

De rol van een gebruiker wijzigen van leerling naar docent:

- Klik op Toevoegen en voer de naam in van de groep waaraan je de gebruiker wilt toevoegen. Terwijl je typt, laat Classroom overeenkomende groepen zien.
- Klik op de gewenste groep en selecteer Toevoegen.

De rol van een gebruiker wijzigen van docent naar leerling:

- Vink het vakje aan naast de naam van de docentengroep en klik rechts op Verwijderen.
- Klik nogmaals op Verwijderen.

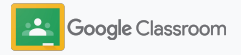

### <span id="page-15-0"></span>Rechten instellen

Beheer rolrechten voor het domein van je school door rechten voor docenten in te stellen. Met rechten voor docenten kan onderwijzend personeel lesgroepen maken en beheren.

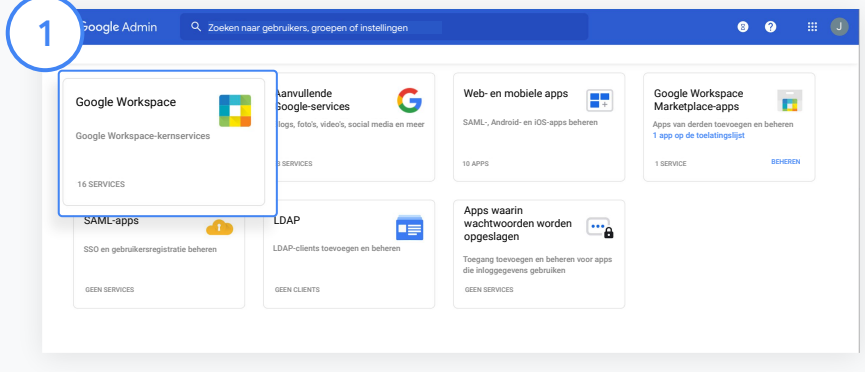

Ga in de Beheerdersconsole naar Apps en selecteer Google Workspace.

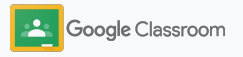

### Rechten instellen

2

3

4

- Selecteer in de Google Workspace-interface de optie Classroom in de lijst met services.
- Plaats in Algemene instellingen de muisaanwijzer op Docentrechten en klik op Bewerken.
- Maak een keuze uit de volgende opties:
	- Iedereen in dit domein (docenten en leerlingen)
- Alle geverifieerde docenten en docenten in behandeling
- Alleen geverifieerde docenten (aanbevolen)

Klik op Opslaan om rechten te verlenen voor lesgroepen maken op basis van de door jou gekozen groep hierboven.

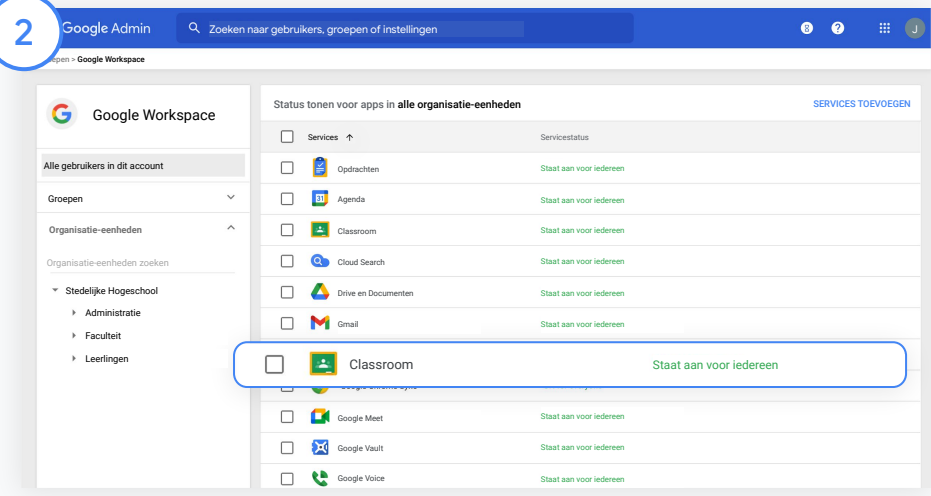

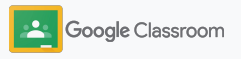

### <span id="page-17-0"></span>Google Meet aanzetten

Stel Meet in. Meet kun je rechtstreeks vanuit Classroom gebruiken, zodat docenten grotere\* videovergaderingen met betere beveiliging kunnen hosten.

Docenten kunnen een speciale Google Meet-videovergadering voor de lesgroep beheren en starten of eraan deelnemen. Dit kunnen ze rechtstreeks vanuit Classroom doen, zodat zowel leerlingen als docenten makkelijk beschermd kunnen meedoen.

\* Videovergaderingen met maximaal 100 gebruikers zijn beschikbaar via Google Workspace for Education Fundamentals, maximaal 250 gebruikers via de Teaching and Learning Upgrade en maximaal 500 gebruikers met de Education Plus-versie.

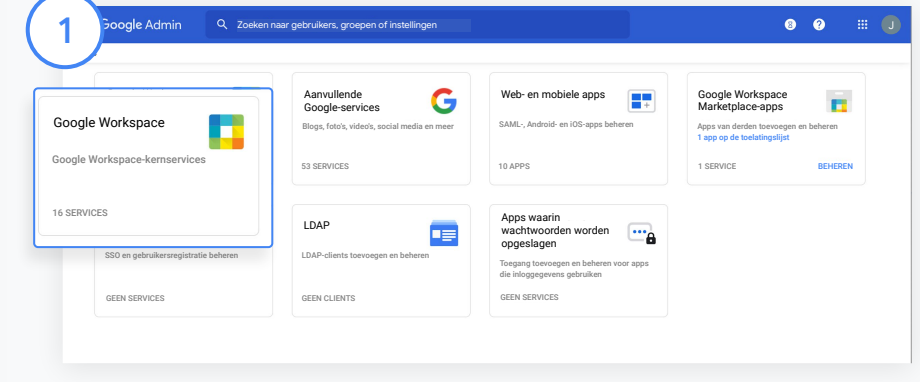

Google Meet aanzetten

Klik in de Beheerdersconsole op Apps en daarna op Google Workspace.

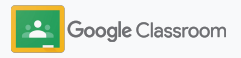

#### Google Meet aanzetten

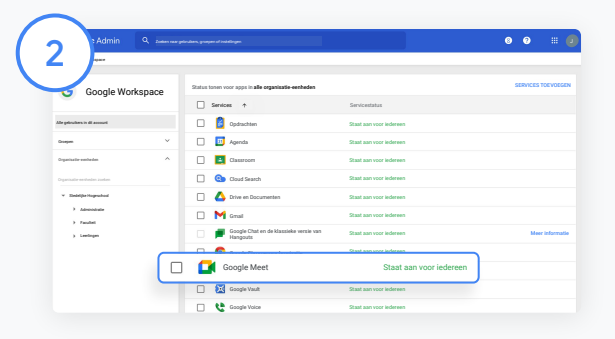

Selecteer in de Google Workspace-interface de optie Google Meet in de lijst met services.

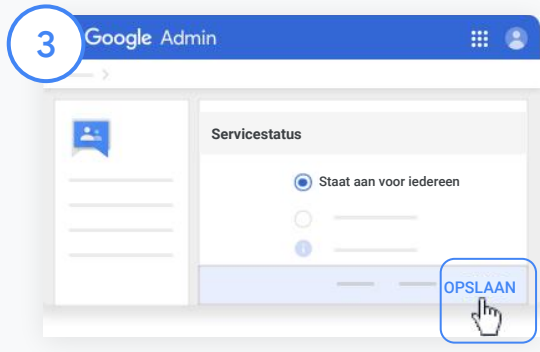

Klik naast Servicestatus op de pijl-omlaag.

Selecteer Staat aan voor iedereen of Staat uit voor iedereen om de instellingen voor je hele organisatie aan te passen en klik op Opslaan.

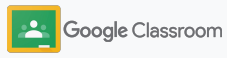

#### Google Meet aanzetten

4

Gebruikers toestaan nieuwe videovergaderingen te maken:

Klik via Meet in de Beheerdersconsole op Meet-video-instellingen en selecteer de gewenste organisatie-eenheid.

 $5^{\circ}$ 

Selecteer Videogesprekken en vink het vakje Gebruikers video- en spraakoproepen laten plaatsen aan. Klik op Opslaan.

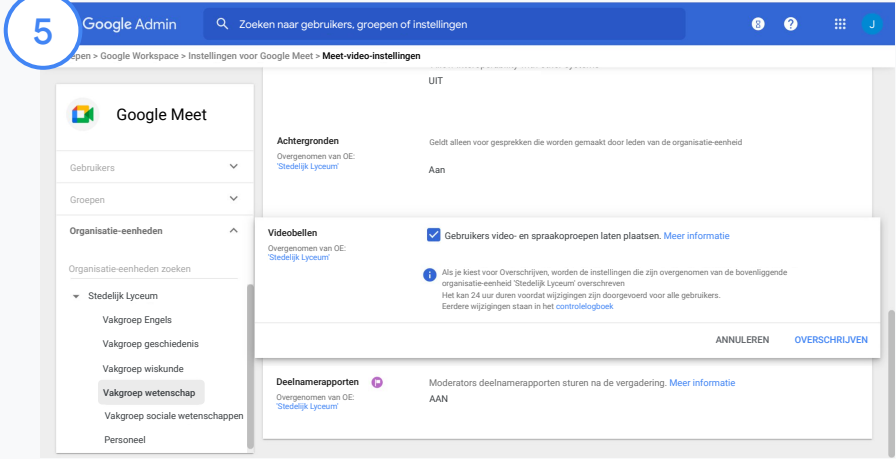

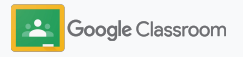

### <span id="page-20-0"></span>Instellingen voor ouders/verzorgers beheren

Sta ouders en verzorgers toe om de voortgang van leerlingen te volgen via automatische voortgangsmails en geef docenten toestemming om ouders of verzorgers uit te nodigen of te verwijderen.

Als voortgangsmails zijn geactiveerd, worden ouders of verzorgers gekoppeld aan een leerling en krijgen ze updates over de prestaties, nieuwe opdrachten, naderende inleverdatums en werk dat nog niet af is.

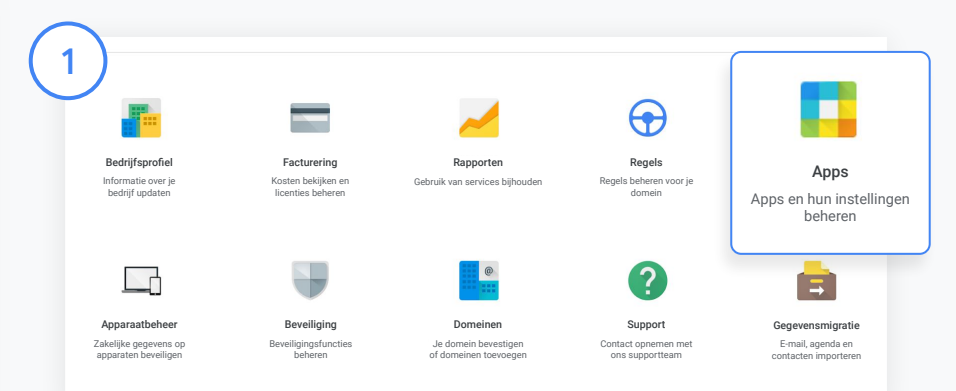

E-mailoverzichten voor ouders/verzorgers aanzetten

Klik in de Beheerdersconsole op Apps.

Ga naar Google Workspace en selecteer Classroom.

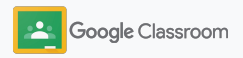

### Instellingen voor ouders/verzorgers beheren

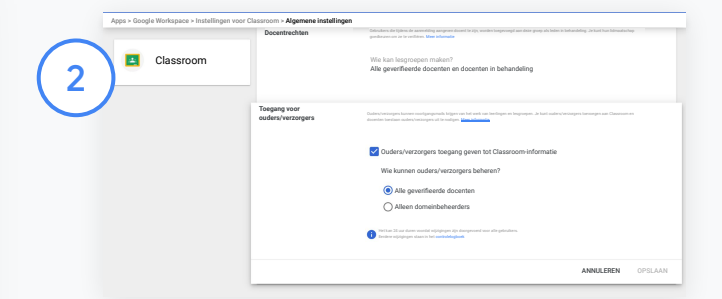

Klik op Algemene instellingen.

Klik bij Toegang voor ouders/verzorgers op Ouders/verzorgers toegang geven tot Classroom-informatie.

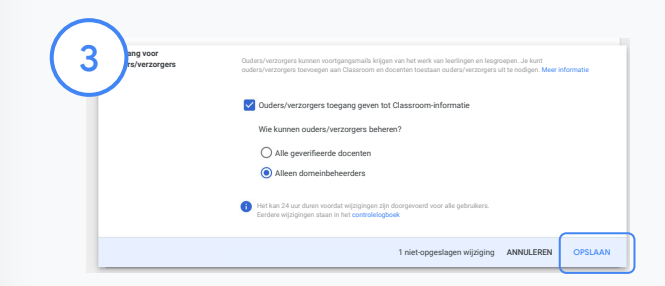

#### Bepalen wie ouders/verzorgers kan uitnodigen en verwijderen

Selecteer in Algemene instellingen de optie Toegang voor ouders/verzorgers. Kies onder Wie kunnen ouders/verzorgers beheren? een van de onderstaande opties en klik op Opslaan.

- Alle geverifieerde docenten
- Alleen domeinbeheerders

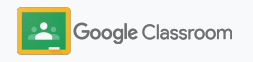

<span id="page-22-0"></span>**Beheerders** 

### Tools voor zichtbaarheid en controle

Zorg voor een beveiligde omgeving die zich aanpast aan en meegroeit met de veranderende behoeften van de school.

- ➔ Bekijk Classroom [controlelogboeken](#page-23-0) om kritieke gebeurtenissen te onderzoeken
- ➔ [Bekijk gebruiksrapporten](#page-24-0) om activiteit en trends per rol te monitoren
- ➔ [Koppel je LIS](#page-26-0) aan Classroom, zodat docenten makkelijk cijfers kunnen exporteren

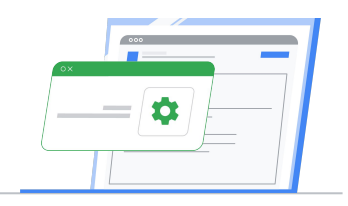

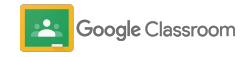

### <span id="page-23-0"></span>Classroom controlelogboeken bekijken

Krijg eenvoudig inzicht in gebeurtenissen via Classroom vanuit je Beheerdersconsole. Bekijk meer details over wie, wat, waar en wanneer gebeurtenissen hebben plaatsgevonden in Classroom.

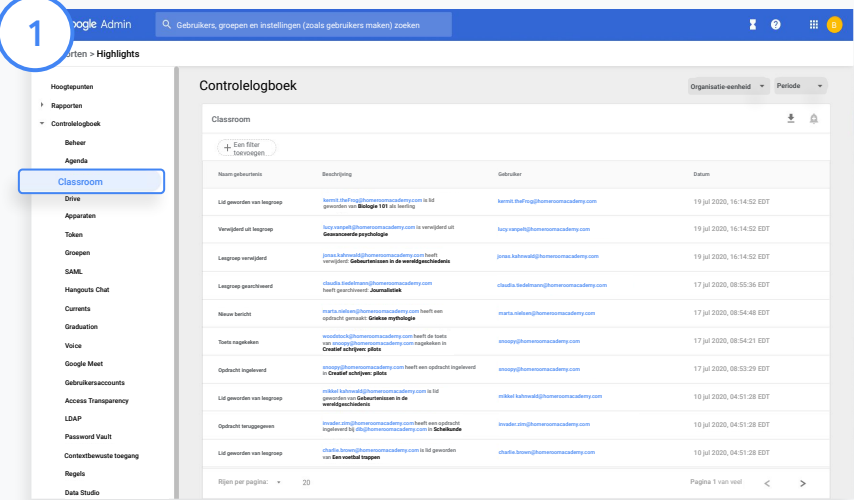

Ga in de Beheerdersconsole naar Rapporten en klik links onder Controlelogboek op Classroom.

Zoek op basis van gebeurtenis, gebeurtenisbeschrijving, gebruiker en tijdstempel wat je nodig hebt.

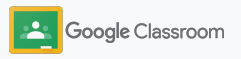

### <span id="page-24-0"></span>Gebruiksrapporten bekijken

Krijg inzicht in gebruikstrends en Classroom-gebruikersactiviteit in je school. Je kunt bijvoorbeeld het aantal actieve lesgroepen zien en de posts die door docenten en leerlingen zijn gemaakt. Ook kun je problemen onderzoeken, zoals wie een leerling of lesgroep heeft verwijderd.

Je kunt het volgende doen in een rapport:

- Filters aanpassen om je dataset verder te classificeren
- Een rapport downloaden voor rapportage en distributie

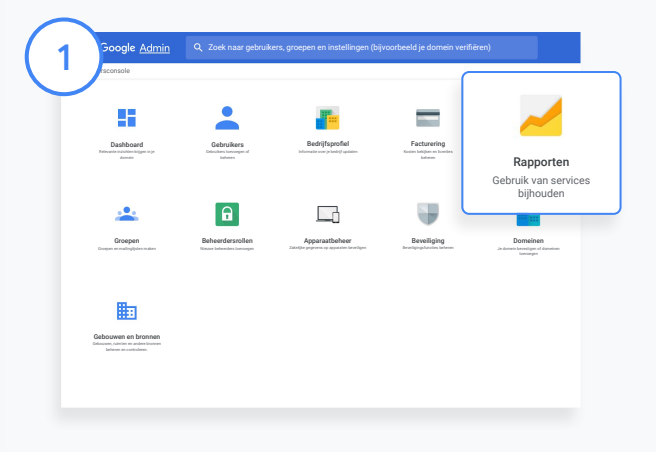

Een Classroom-rapport openen Ga in de Beheerdersconsole naar Rapporten. Klik links onder App-rapporten op Classroom.

2

Scroll en plaats de muisaanwijzer op een diagram om datumspecifieke statistieken te bekijken.

Vink onderaan Gemaakte posts een vakje aan of uit om te sorteren op docenten of leerlingen.

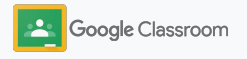

### Gebruiksrapporten bekijken

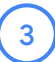

Gebruikersgegevens per gebruiker bekijken

Selecteer in Rapporten de optie Gebruikersrapporten en klik op App-gebruik.

4

#### Selecteer Een filter toevoegen en klik op Gebruikersnaam.

Voer de naam of het e-mailadres van de gebruiker in en klik op de naam in de lijst om het gebruik te bekijken.

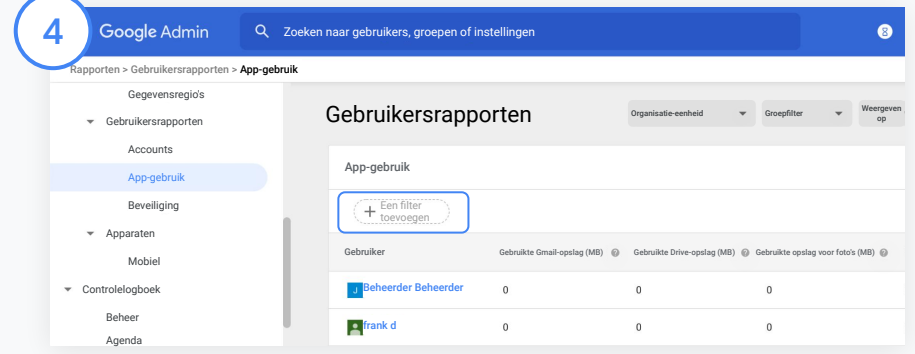

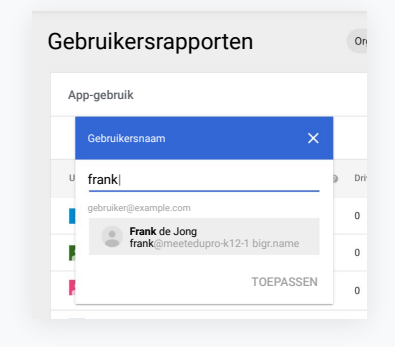

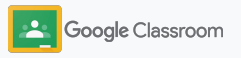

### <span id="page-26-0"></span>Classroom koppelen aan je LIS en cijfers exporteren

Integreer Classroom makkelijker in het leerlinginformatiesysteem (LIS) van je school, zodat docenten lesgroepen kunnen koppelen en ontkoppelen, en cijfers en ontbrekende opdrachten kunnen exporteren via hun cijferlijst.

Belangrijk: Export van het LIS is beschikbaar voor deze partners\* met de One Roster API:

- Infinite Campus-gebruikers met een Campus Learning-licentie
- Gebruikers van Skyward versie 2.0 met een LMS API-licentie
- Gebruikers van Follett Aspen versie 6.2 of hoger

Ga naar het Helpcentrum van Classroom voor [meer informatie.](https://support.google.com/edu/classroom/answer/9356588?hl=en&ref_topic=10301938#zippy=)

Registreer eerst je [OAuth-inloggegevens](https://support.google.com/edu/classroom/answer/9356588?hl=en&ref_topic=10301938#zippy=%2Cconnect-classroom-to-infinite-campus%2Cconnect-classroom-to-skyward) van je LIS. Koppel Classroom aan je LIS door naar [classroom.google.com/admin](https://classroom.google.com/admin) te gaan.

1

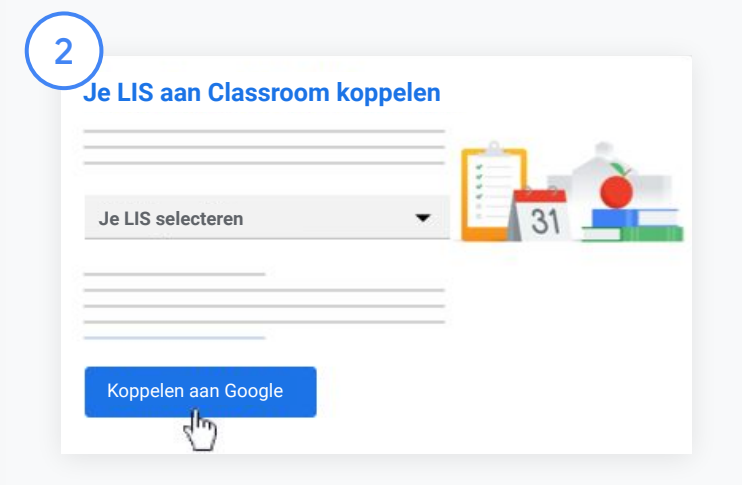

Klik naast Je LIS selecteren op de pijl-omlaag en selecteer je LIS-provider.

#### Klik op Koppelen met Google.

\*Momenteel beschikbaar in bepaalde regio's

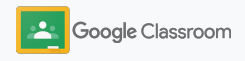

### Classroom koppelen aan je LIS en cijfers exporteren

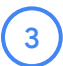

4

5

6

Klik onder LIS instellen op Koppelen.

Voer je OAuth-inloggegevens in (host-URL, toegangssleutel, geheime code).

#### Klik op Autoriseren.

Vink onder Docentrechten het vakje aan naast Exporteren van schoolwerk en cijfers aanzetten.

#### Klik op Opslaan.

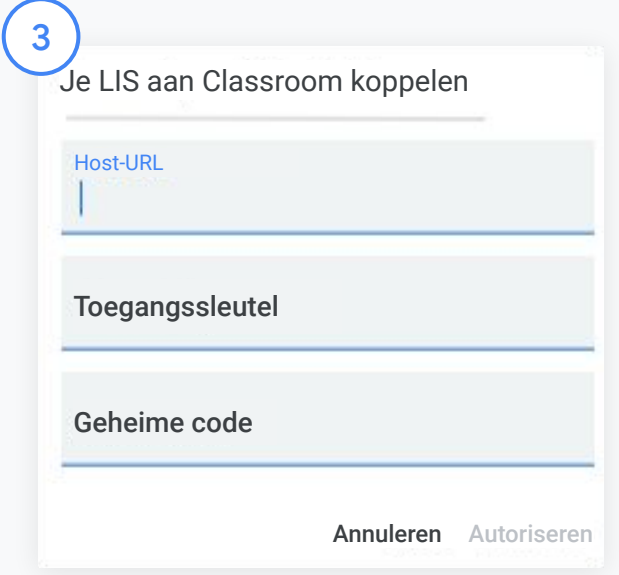

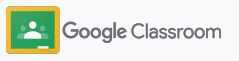

### <span id="page-28-0"></span>Informatiebronnen voor Google Classroom-beheerders

Bekijk naast deze gids ook de aanvullende informatiebronnen die zijn opgesteld om beheerders te helpen optimaal gebruik te maken van Classroom.

Is Google Workspace nieuw voor je?

G

Welkom. Bekijk meer informatie in de [veelgestelde vragen](#page-72-0) over Google Workspace for Education en ga aan de slag met behulp van de [Snelstartgids voor](https://docs.google.com/document/d/1iSAa1EGbR7t3inUBkkANeY8qKMT9ROWZeTh2V8Cmfi8/edit#heading=h.ypeyiym9leg3) [IT-installatie](https://docs.google.com/document/d/1iSAa1EGbR7t3inUBkkANeY8qKMT9ROWZeTh2V8Cmfi8/edit#heading=h.ypeyiym9leg3).

Bied docenten en leerlingen meer mogelijkheden

 $\overline{\phantom{a}}$ 

Gebruik de hubs voor [Docentencentrum,](https://teachercenter.withgoogle.com/) [Lesgeven](https://teachfromhome.google/intl/en/) [vanuit huis](https://teachfromhome.google/intl/en/) en [Leren vanuit huis](https://learnathome.withyoutube.com/) om optimaal gebruik te maken van Google Workspace for Education en Classroom.

## $\blacktriangledown$

#### Houd contact

Blijf op de hoogte van de nieuwste verhalen en updates van Google via [The Keyword](https://www.blog.google/) en de [Updateblog over](https://gsuiteupdates.googleblog.com/) [Google Workspace](https://gsuiteupdates.googleblog.com/).

### 6

#### Hulp nodig?

Er is voor alle Google Workspace for Education-versies support beschikbaar via telefoon, e-mail en online. Ga voor meer informatie naar het [Helpcentrum voor](https://support.google.com/a#topic=4388346) [beheerders,](https://support.google.com/a#topic=4388346) de [Helpcentrums voor](https://support.google.com/edu/answer/9804057) [Google for Education](https://support.google.com/edu/answer/9804057), en de [partnerdirectory.](https://edudirectory.withgoogle.com/)

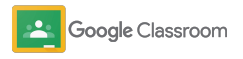

Vertrouwelijk en eigendom

# <span id="page-29-0"></span>**Docenten**

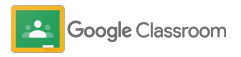

Classroom is de alles-in-één-oplossing voor lesgeven en leren. Het is intuïtief, gebruiksvriendelijk en je kunt al binnen een paar minuten aan de slag.

- <span id="page-30-0"></span>**Docenten Docenten begin om aan de slag te gaan met Classroom en ga** naar het [Docentencentrum](https://edu.google.com/teacher-center/products/classroom/?modal_active=none) voor de basisbeginselen
	- ➔ **[Maak een lesgroep](#page-32-0)** en beheer de communicatie op één plek
	- ➔ **[Voeg leerlingen toe aan een lesgroep](#page-33-0)** door ze een link te sturen
	- ➔ **[Maak een opdracht](#page-34-0)** en deel deze met meerdere lesgroepen
	- ➔ **[Plan posts voor meerdere lesgroepen](#page-38-0)** tegelijk
	- ➔ **[Gebruik originaliteitsrapporten](#page-39-0)** om kritisch denken te stimuleren
	- ➔ **[Post mededelingen](#page-41-0)** in de lesgroepupdates
	- ➔ **[Zet een Meet-videogesprek op](#page-42-0)** en neem hieraan deel
	- ➔ **[Maak een rubriek](#page-44-0)** voor consequente en transparante cijfers

### <span id="page-31-0"></span>Inloggen

Je kunt makkelijk beginnen met Classroom: log gewoon in om vandaag nog te beginnen met lesgroepen beheren.

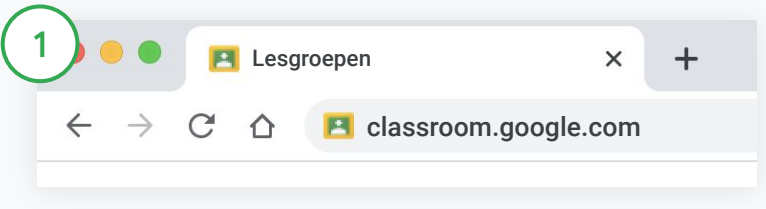

Ga als volgt te werk om in te loggen:

Ga naar [classroom.google.com](https://classroom.google.com/).

Klik op Naar Classroom.

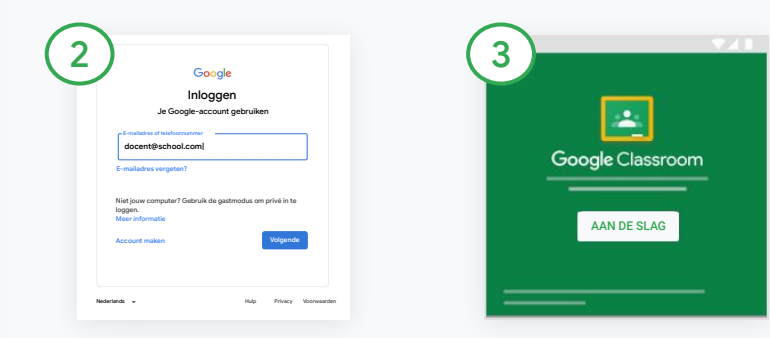

Voer het e-mailadres van je school in (zoals [jenaam@jeschool.com\)](mailto:you@yourschool.com) en klik op Volgende.

Voer je wachtwoord in en klik op Volgende.

Als je een Google Workspace-account gebruikt, klik je op Ik ben docent.

Klik op Aan de slag.

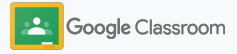

### <span id="page-32-0"></span>Een lesgroep maken

Maak een lesgroep om werk toe te wijzen en mededelingen te posten voor leerlingen.

Bespaar tijd door meerdere lesgroepen te maken en beheren vanaf één plek.

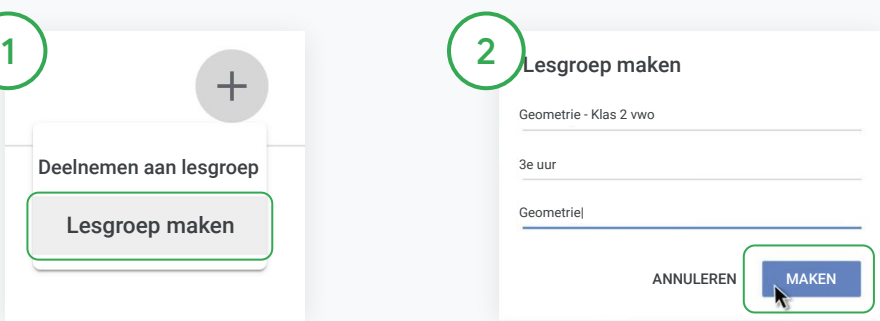

#### Een lesgroep maken

Open in Classroom de pagina Lesgroepen en klik rechtsboven op Toevoegen  $+$ .

Selecteer Lesgroep maken.

Voer de naam van de lesgroep in en vul de details in (sessie, klas, lokaal enzovoort).

Klik op Maken.

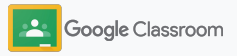

### <span id="page-33-0"></span>Leerlingen toevoegen aan een lesgroep

Nodig leerlingen uit om zich met een paar klikken in te schrijven voor je lesgroep. We laten je de meest gebruikelijke manieren zien om leerlingen toe te voegen.

Als leerlingen problemen ondervinden, kun je lesgroeplinks altijd opnieuw sturen of simpele instructies delen om [als leerling deel te nemen](https://support.google.com/edu/classroom/answer/6020297#zippy=%2Ci-forgot-or-lost-the-class-code%2Cmy-class-code-doesnt-work) [aan een lesgroep.](https://support.google.com/edu/classroom/answer/6020297#zippy=%2Ci-forgot-or-lost-the-class-code%2Cmy-class-code-doesnt-work)

[Meer informatie](https://support.google.com/edu/classroom/answer/6020282#zippy=%2Cinvite-students-with-an-invite-link%2Cinvite-students-with-a-class-code) over hoe je leerlingen toevoegt aan je lesgroep

Scholen die Education Plus gebruiken kunnen Classroom integreren met het LIS om automatisch lesgroepen te maken en synchroniseren.

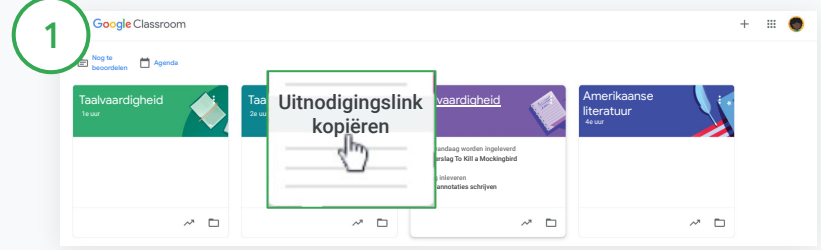

Leerlingen toevoegen via een uitnodigingslink

Selecteer in Classroom de lesgroepkaart en klik op Meer  $\equiv$ .

Selecteer Uitnodigingslink kopiëren en deel de klikbare link via e-mail met leerlingen.

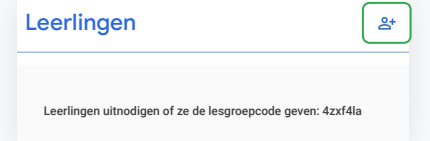

Leerlingen toevoegen via een unieke lesgroepcode Selecteer je lesgroep en klik op Instellingen om de lesgroepcode weer te geven.

- Deel de code met leerlingen en geef ze de volgende instructies:
- Ga naar de pagina Lesgroepen op [classroom.google.com](https://classroom.google.com/)
- Klik op Toevoegen  $+$  en selecteer Deelnemen aan lesgroep
- Leerlingen moeten de code invoeren en klikken op Deelnemen

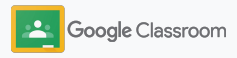

### <span id="page-34-0"></span>Een opdracht maken

Wijs werk efficiënter toe. Geef inleverdatums en puntwaarden op, voeg bijlagen en rubrieken toe en voer originaliteitsrapporten uit, allemaal vanuit een opdracht.

Je kunt een opdracht ook opslaan voor later en deze delen met meerdere lesgroepen of leerlingen.

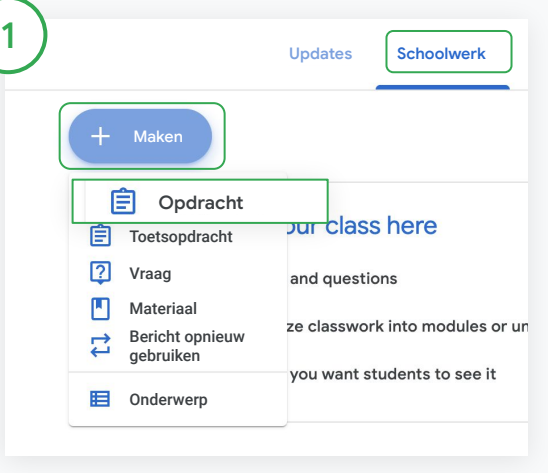

#### Een opdracht maken

Klik in Classroom op de lesgroep waaraan je opdracht is gekoppeld en selecteer Schoolwerk.

Klik bovenaan op Maken en selecteer Opdracht.

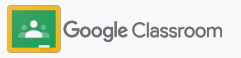

#### Een opdracht maken

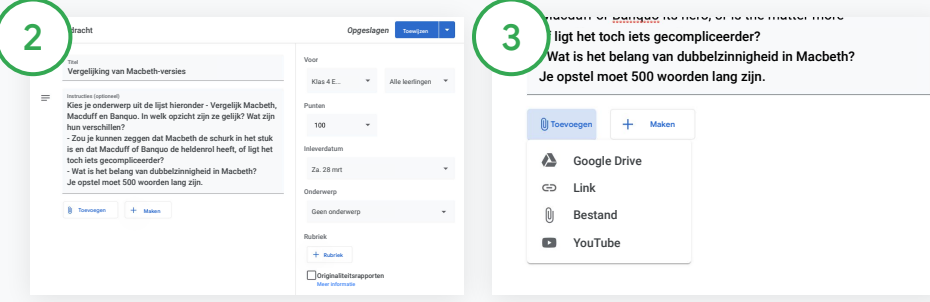

#### Gegevens toevoegen

Voer in de opdracht de titel in en geef instructies en opdrachtdetails op, zoals cijfercategorie, puntenwaarde, inleverdatum, en onderwerp.

Onder de categorie Voor kun je de opdrachten posten voor aanvullende lesgroepen of afzonderlijke leerlingen.

#### Materiaal toevoegen

Voeg relevante bijlagen toe in de opdracht. Klik op Toevoegen en kies uit: Google Drive, Link, Bestand en YouTube.

Of klik op Maken om een nieuwe bijlage toe te voegen.

Selecteer het bestand en klik op Uploaden of Toevoegen.

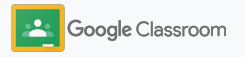
### Een opdracht maken

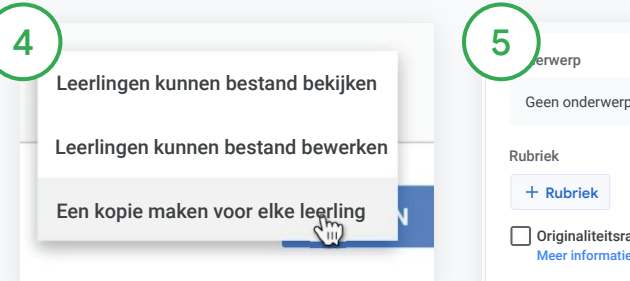

Klik naast de bijlage op de pijl-omlaag en kies wat leerlingen met de bijlage kunnen doen:

- Leerlingen kunnen bestand bekijken: Gebruik dit als het bestand alleen ter referentie geldt
- Leerlingen kunnen bestand bewerken: Gebruik dit als leerlingen samen aan hetzelfde bestand gaan werken
- Een kopie maken voor elke leerling: Gebruik dit als leerlingen afzonderlijk werken aan kopieën van hetzelfde bestand

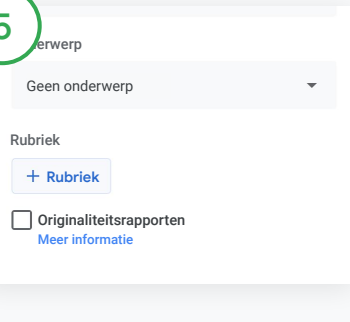

Een rubriek toevoegen

Klik in de opdracht op Rubriek + en kies Rubriek maken, Rubriek opnieuw gebruiken of Importeren vanuit Spreadsheets.

Meer informatie over [rubrieken](#page-44-0) [maken](#page-44-0)

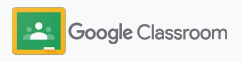

### Een opdracht maken

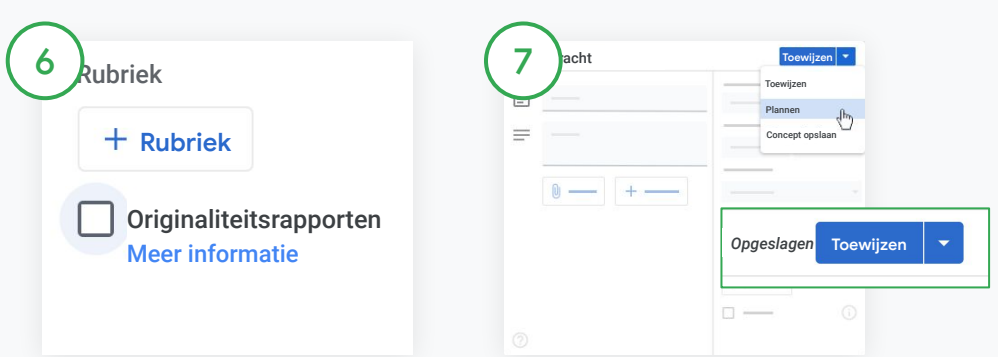

### Originaliteitsrapporten aanzetten

Klik in de opdracht op het vakje voor originaliteitsrapporten om automatisch te checken op plagiaat als leerlingen opdrachten hebben ingeleverd.

Meer informatie over [originaliteitsrapporten](#page-39-0) uitvoeren Kiezen wanneer je opdracht wordt gepost

- Direct: Klik op Toewijzen om de opdracht nu te posten.
- Plannen: Klik naast Toewijzen op Plannen en kies een datum en tijd. Klik opnieuw op Plannen om op te slaan
- Opslaan voor later: Klik naast Toewijzen op Concept opslaan. Je kunt conceptopdrachten openen en bewerken via de pagina Schoolwerk.

Klik op Toewijzen.

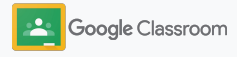

# Posts en opdrachten plannen voor meerdere lesgroepen

Wijs makkelijk schoolwerk toe aan meerdere lesgroepen.\*

Zodra een opdracht is gepland, kun je deze binnen elke afzonderlijke lesgroep aanpassen.

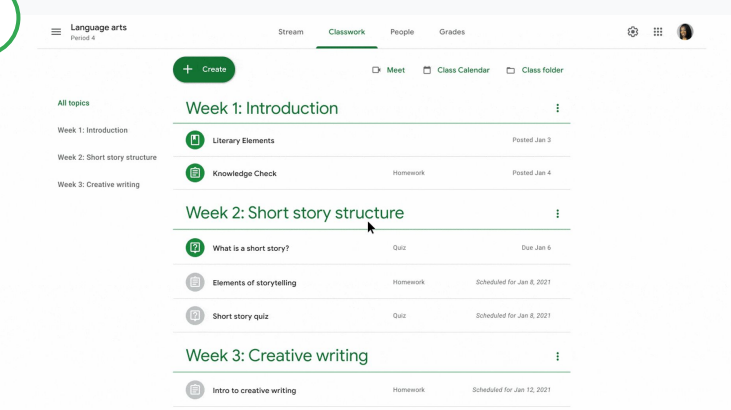

### Een opdracht maken

1

[Volg de instructies](#page-34-0) om opdrachtdetails op te geven, zoals onderwerp, inleverdatum en postdatum.

Klik op de pagina Updates op Iets delen met je lesgroep en voer je mededeling bovenaan in.

Kiezen welke lesgroepen de post moeten krijgen

Maak een keuze uit

- Onmiddellijk gepubliceerd
- Gepubliceerd op een bepaalde tijd
- Opslaan als concept

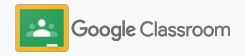

# <span id="page-39-0"></span>Originaliteitsrapporten gebruiken

Met originaliteitsrapporten kun je de kracht van Google Zoeken inzetten voor de opdrachten van je leerlingen en het nakijkproces. Zet originaliteitsrapporten aan als je werk toewijst. Als leerlingen hun werk inleveren, wordt via originaliteitsrapporten de tekst vergeleken met miljarden pagina's in de Google Zoeken-index die de leerling niet heeft geciteerd.

[Bekijk de video](https://www.youtube.com/watch?v=Iw0T0uotAE8) voor meer informatie.

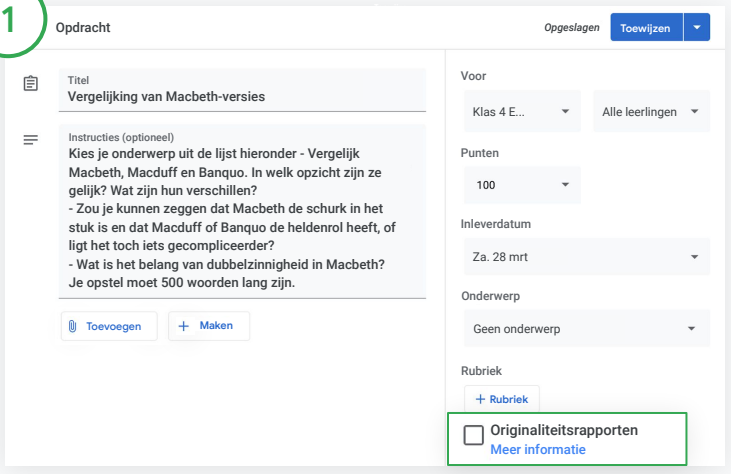

### Originaliteitsrapporten aanzetten

Klik in een opdracht op Originaliteitsrapporten en selecteer Toewijzen om te delen met leerlingen.

[Leerlingen kunnen originaliteitsrapporten uitvoeren](#page-68-0) voor hun werk in Google Documenten, Spreadsheets en Microsoft Word om niet-geciteerde inhoud te achterhalen en aanpassingen te doen. Nadat een leerling werk heeft ingeleverd, scant Classroom automatisch op plagiaat en toont de resultaten aan docenten.

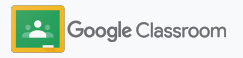

# Originaliteitsrapporten gebruiken

### Het rapport bekijken

 $\frac{2}{3}$ 

 $3<sup>7</sup>$ 

 $2<sup>1</sup>$ 

Klik in een opdracht op de schakelaar Aan naast het aantal geciteerde of aangehaalde passages om gemarkeerde webovereenkomsten te bekijken.

Je ziet de markeringen als een cijfer of percentage. Er is een link naar de externe bron van gemarkeerde passages beschikbaar.

Docenten kunnen kosteloos originaliteitsrapporten uitvoeren voor maximaal 5 opdrachten per lesgroep.\* Leerlingen kunnen maximaal 3 keer een originaliteitsrapport uitvoeren.

\* Voor docenten die Google Workspace for Education Fundamentals gebruiken. Als je je inschrijft voor de Teaching and Learning Upgrade of Google Workspace for Education Plus, kun je onbeperkt originaliteitsrapporten uitvoeren.

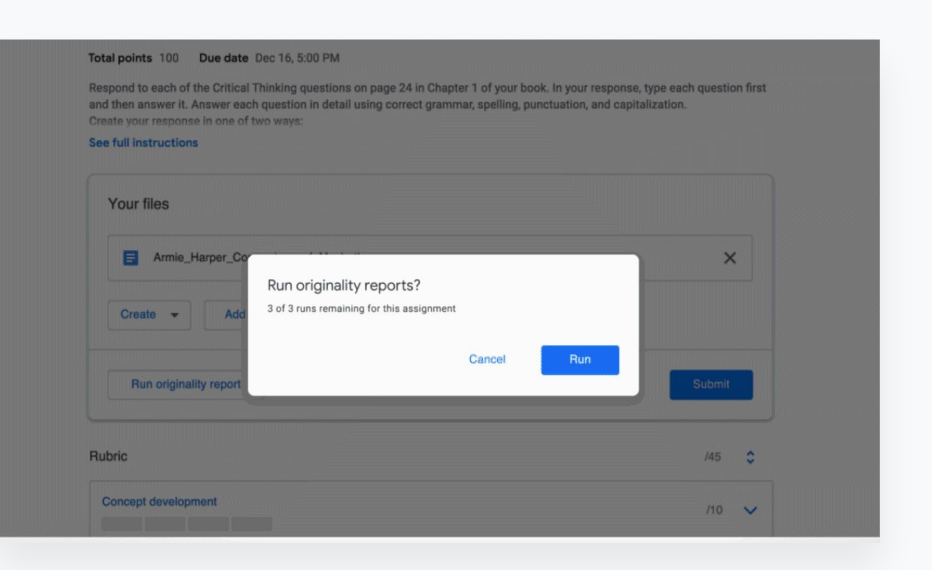

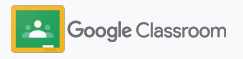

# Mededelingen posten

Stuur herinneringen naar je leerlingen door mededelingen voor je lesgroep te posten in de lesgroepupdates.

Ga naar het [Helpcentrum](https://support.google.com/edu/classroom/answer/6020270?hl=en&ref_topic=6024979#zippy=%2Cadd-a-class-comment-to-an-announcement) voor meer informatie over het beheer en de opmaak van mededelingen.

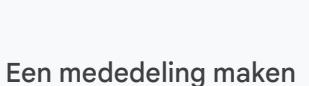

Taalvaardigheid Taalvaardigheid Taalvaardigheid Amerikaanse literatuur van die Sovietiese literatuur van die S

Updates Schoolwerk Mensen Cijfers Taalvaardigheid – – Updates Schoolwerk Mensen Cijters Activiteit

Goede annotaties schrijven

2e uur 1e uur

1

3e uur vaardigheid

> Klik op de lesgroep waarvoor je de mededeling wilt posten in Classroom.

Klik op de pagina Updates op Iets delen met je lesgroep en voer je mededeling bovenaan in.

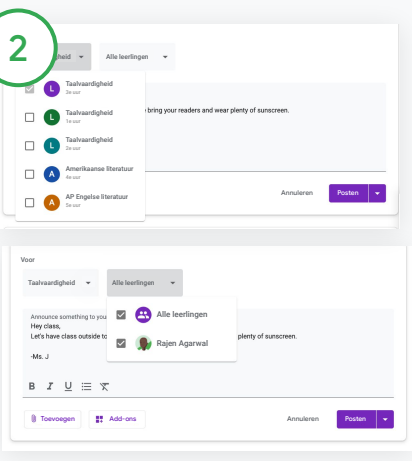

Selecteer met wie je de mededeling wilt delen.

Klik in de mededeling op de pijl-omlaag naast Voor en selecteer de lesgroepen die moeten worden opgenomen.

Of post de mededeling voor afzonderlijke leerlingen. Klik in de aankondiging op Alle leerlingen en klik op de namen van de leerlingen om ze te selecteren.

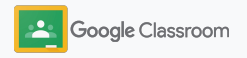

Updates Schoolwerk Mensen Cijfers

**Aan de slag gaan** 

# Een Meet-videogesprek opzetten en hieraan deelnemen

Communiceer met je leerlingen via simpele, betrouwbare en beveiligde videovergaderingen. Beheer en start videovergaderingen voor specifieke lesgroepen of neem hieraan deel dankzij het ingebouwde Google Meet in Classroom. Je vindt Meet aan de zijkant van de lesgroepupdates.

Alle Meet-links die in Classroom zijn gemaakt, zijn links met een bijnaam. Jij en je leerlingen kunnen deze gebruiken voor alle lesgroepvergaderingen. Leerlingen gaan naar een wachtruimte, totdat de docent of mededocent deelneemt. Leerlingen die niet op de klassenlijst staan moeten een deelnameverzoek sturen als ze willen meedoen.

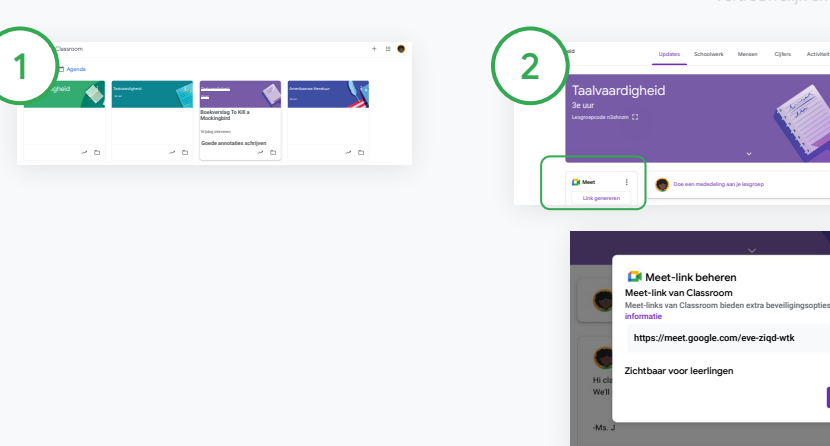

Een specifieke Meet-link voor een lesgroep maken Klik in Classroom op de lesgroep.

Klik onder Meet op Link genereren. (Of klik op Instellingen **b**. Klik onder Algemeen op Meet-link genereren.)

Meet-link beheren

Meet-link van Classroom

informatie

Meet-links van Classroom bieden extra beveiligingsopties. Meer

https://meet.google.com/eve-ziqd-wt

Zichtbaar voor leerlingen

Er wordt een Meet-link weergegeven voor je lesgroep. Selecteer Opslaan.

Als je de Meet-link zichtbaar maakt voor leerlingen, wordt deze weergegeven in de lesgroepupdates zodat leerlingen makkelijk kunnen deelnemen en de link kunnen hergebruiken.

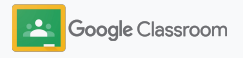

## Een Meet-videogesprek opzetten en hieraan deelnemen

Ga naar het **[Helpcentrum](https://support.google.com/edu/classroom/answer/9776888?hl=en&ref_topic=9049835#zippy=)** voor meer informatie over best practices, andere Meet-functies en -opties, en hoe je leerlingen kunt beheren.

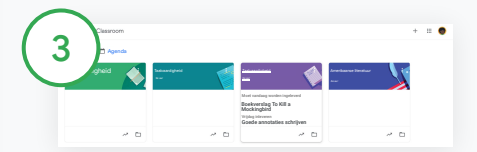

Een videovergadering starten in Classroom

Klik op de gewenste lesgroep.

Maak een keuze uit:

- Klik links op de pagina Updates onder Meet op Deelnemen
- Klik bovenaan de pagina Schoolwerk op Meet
- Klik in een vraag of opdracht op de link naar de videovergadering van de lesgroep

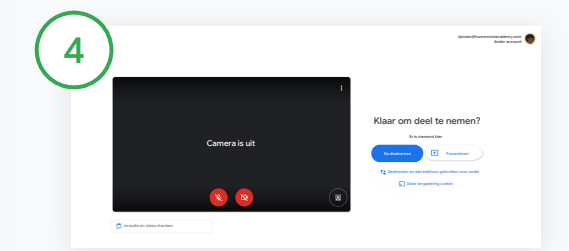

Check voordat je deelneemt aan het gesprek of je in Meet bent ingelogd met je Classroom-account.

Als dit niet zo is, klik je op Ander account en log je in op je Classroom-account.

Klik op Nu deelnemen.

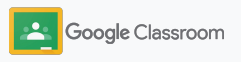

### Een rubriek maken

Maak, hergebruik en bereken automatisch cijfers aan de hand van rubrieken in afzonderlijke opdrachten.

Rubrieken kunnen worden opgeslagen als concept voor toekomstig gebruik. Daarnaast kunnen ze worden geëxporteerd, geïmporteerd en gedeeld met mededocenten om tijd te besparen.

<span id="page-44-0"></span>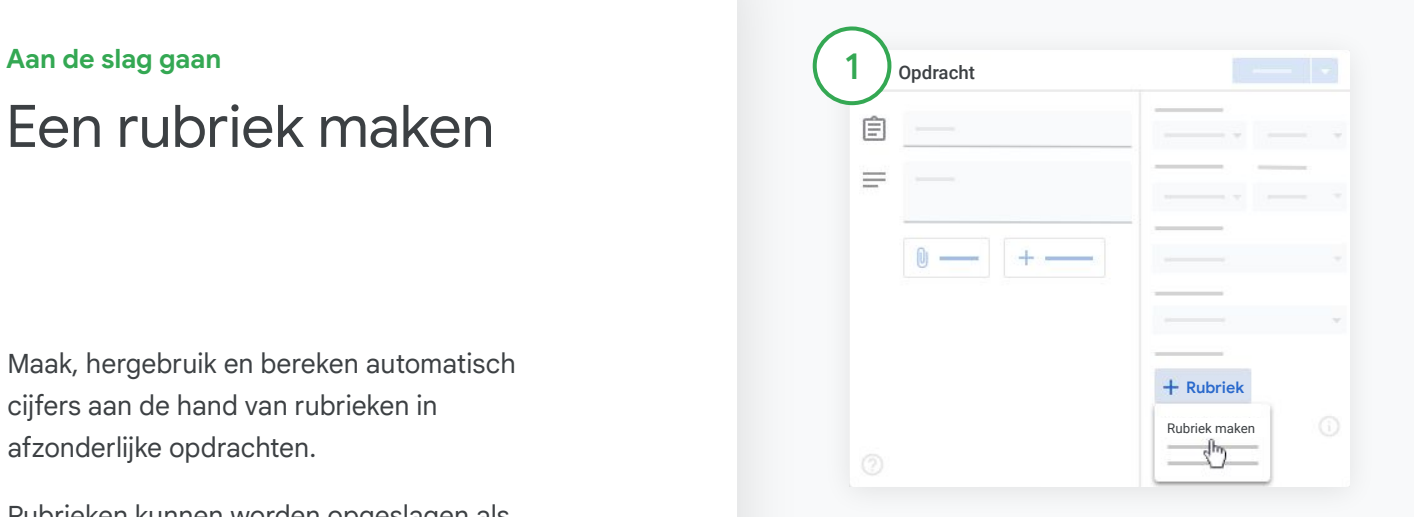

### Klik in Classroom op de lesgroep en selecteer Schoolwerk.

Maak een opdracht met een titel, klik op Rubriek en klik daarna op Rubriek maken.

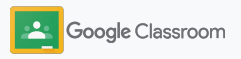

### Een rubriek maken

Vul de gegevens van de rubriek in:

Titel van criterium – evaluatie (bijv. grammatica, samenwerking)

Punten – het aantal toegekende punten

Titel van niveau – de titel van het prestatieniveau (bijv. Uitstekend, Voldoende)

Beschrijving – de verwachtingen voor het niveau

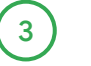

2

Klik op Opslaan.

Ga naar het [Helpcentrum](https://support.google.com/edu/classroom/answer/9335069?hl=en&ref_topic=9049978#zippy=%2Ccreate-a-rubric) voor meer rubrieksfuncties en informatie over hoe je [cijfersystemen](https://support.google.com/edu/classroom/answer/9184995?hl=en&ref_topic=9049978) instelt.

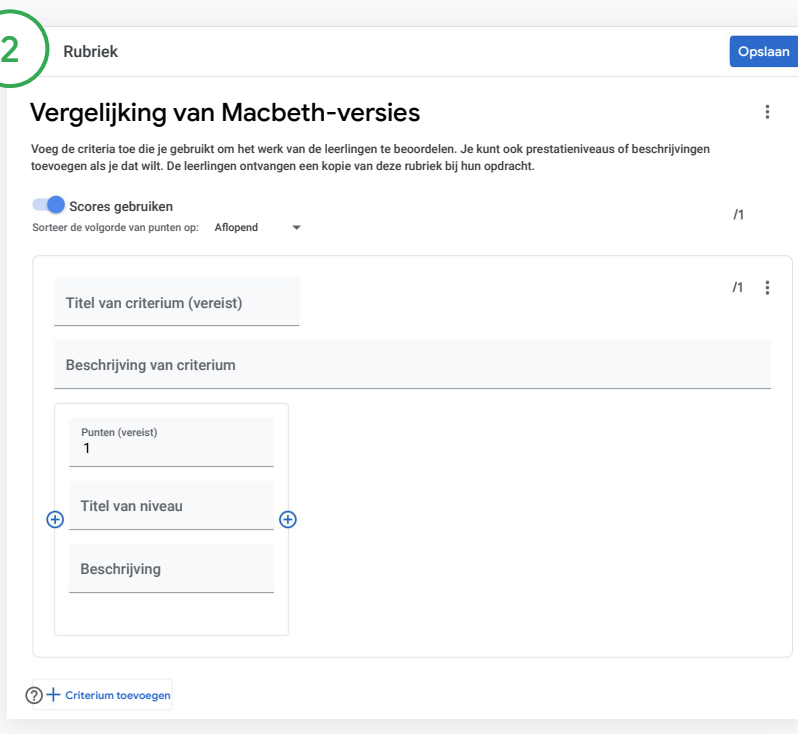

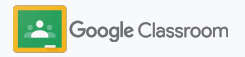

**Docenten**

# Tools voor management en organisatie

Bespaar tijd door efficiënter na te kijken, de voortgang van leerlingen op één plek te bekijken en taken te automatiseren.

- ➔ **[Bekijk de voortgang van opdrachten](#page-47-0)** voor alle lesgroepen op basis van status
- ➔ **[Geef uitgebreidere feedback](#page-49-0)** via een aangepast reactieoverzicht
- ➔ **[Geef cijfers met een rubriek](#page-52-0)** rechts naast een opdracht
- ➔ **[Geef het werk van leerlingen terug](#page-54-0)** in Classroom
- ➔ **[Update je cijferlijst](#page-55-0)** en bekijk opdrachten van leerlingen op één plek
- ➔ **[Exporteer cijfers naar je LIS](#page-57-0)** rechtstreeks vanuit de cijferlijst
- ➔ **[Hergebruik opdrachten](#page-59-0)** voor meerdere lesgroepen
- ➔ **[Automatiseer overzichten voor ouders en verzorgers](#page-61-0)** om ouders en verzorgers op de hoogte te houden

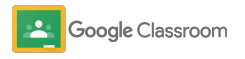

# <span id="page-47-0"></span>Voortgang van opdrachten bekijken

Krijg op één makkelijke plek een snel overzicht van toegewezen werk voor al je lesgroepen.

Gebruik deze tool om de status van je werk te bekijken en werk te markeren als beoordeeld.

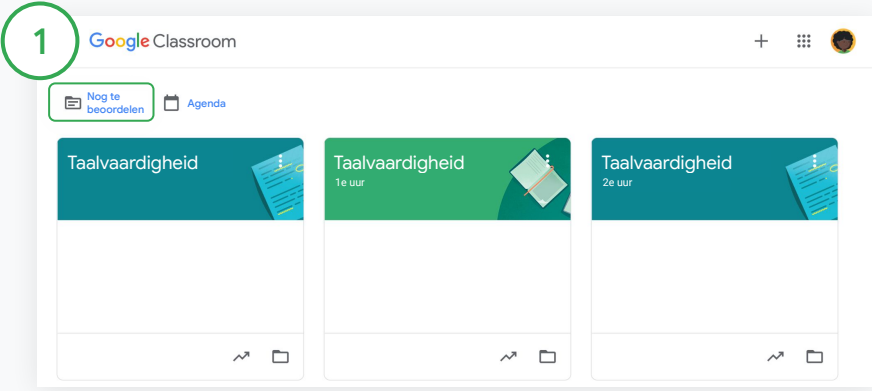

Werk van leerlingen voor alle lesgroepen bekijken Klik in Classroom, bovenaan op Nog te beoordelen.

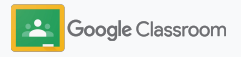

## Voortgang van opdrachten bekijken

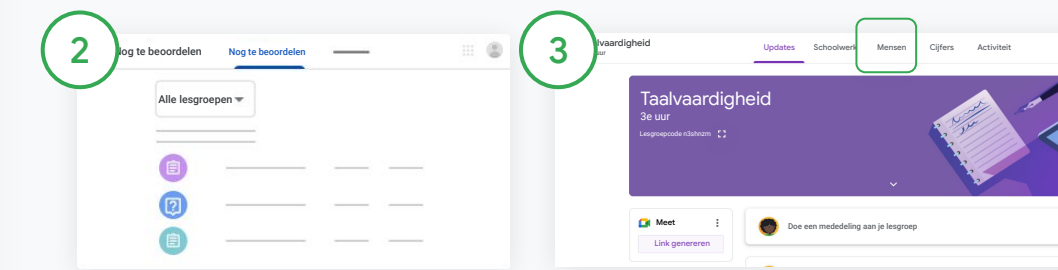

### Filteren op lesgroep

### Klik op Alle lesgroepen en

selecteer een lesgroep. Klik op een titel om het ingeleverde werk van leerlingen te bekijken.

Sorteer werk op basis van inleverdatums door op de pijl-omlaag of pijl-omhoog te klikken.

Werk markeren als beoordeeld

Klik naast het werk op Meer  $\equiv$ en klik op Markeren als

beoordeeld. Nadat je werk hebt gemarkeerd als beoordeeld, staat het in de lijst Beoordeeld.

Een lijst van het werk van een leerling en de bijbehorende status bekijken

Klik op de relevante lesgroep. Klik bovenaan op Mensen en kies de naam van een leerling.

Op deze pagina zie je:

- aan de leerling toegewezen werk en de inleverdatums
- de status van toegewezen, ingeleverd, te laat of ontbrekend werk
- cijfers voor schoolwerk
- bijlagen voor ingeleverd werk
- privéreacties die de leerling naar je heeft gestuurd

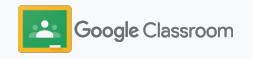

# <span id="page-49-0"></span>Uitgebreidere feedback geven op opdrachten

Geef leerlingen duidelijke feedback door reacties te plaatsen bij ingeleverde opdrachten of rechtstreeks op het werk van leerlingen te schrijven.

Classroom slaat je meest gebruikte feedback automatisch op in een gepersonaliseerd en geautomatiseerd reactieoverzicht.

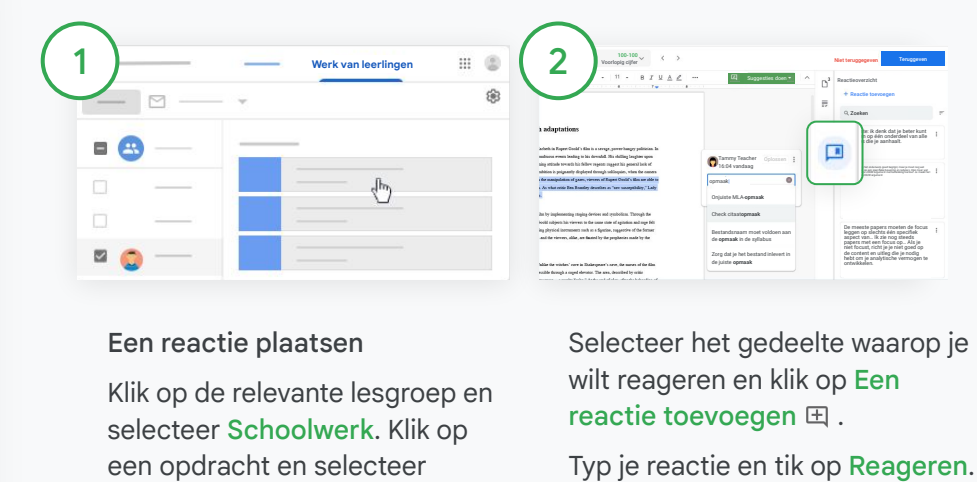

### Een reactie plaatsen

Klik op de relevante lesgroep en selecteer Schoolwerk. Klik op een opdracht en selecteer Opdracht bekijken.

Kies links de naam van de leerling en het ingeleverde bestand.

Selecteer het gedeelte waarop je wilt reageren en klik op Een reactie toevoegen  $\mathbb H$ .

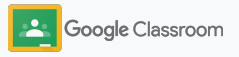

# Uitgebreidere feedback geven op opdrachten

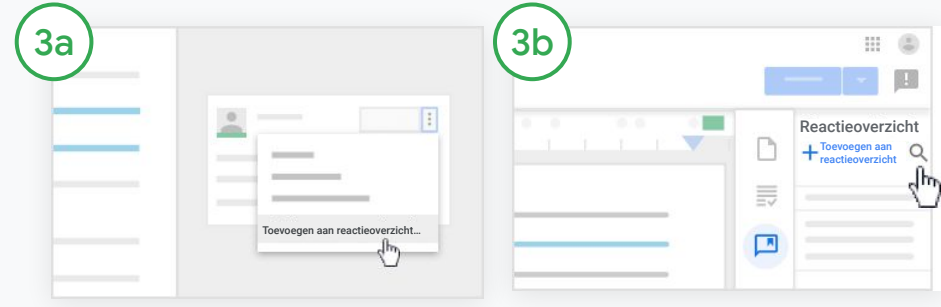

Een aangepast reactieoverzicht maken voor je meestgebruikte reacties

Zo voeg je een bestaande reactie toe: Open het werk van de leerling. Selecteer rechtsboven in het reactieoverzicht Meer en klik op Toevoegen aan reactieoverzicht.

Breng wijzigingen aan en klik op Toevoegen.

### Of rechtstreeks een reactie invoeren

Klik rechts van het werk van de leerling op het reactieoverzicht.

Selecteer Toevoegen aan reactieoverzicht en geef aan of je een of meer reacties wilt invoeren of een lijst met voorbereide reacties wilt plakken.

Klik op Toevoegen.

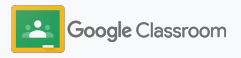

# Uitgebreidere feedback geven op opdrachten

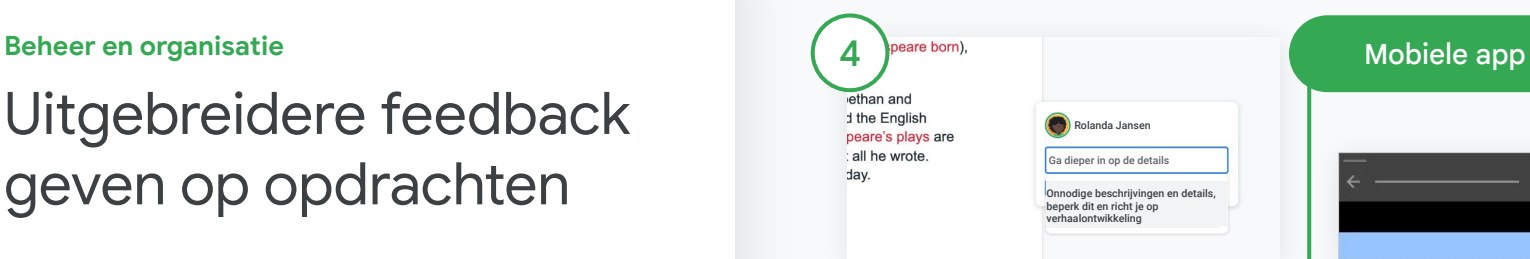

Een reactie uit het opmerkingenoverzicht gebruiken

Selecteer het gedeelte waarop je wilt reageren en klik op Reactie toevoegen  $\mathbb{H}$ .

Typ feedback in het reactievak en je overeenkomende meestgebruikte reacties worden automatisch weergegeven. Klik op de gewenste reactie en druk op de knop Reageren om de reactie te posten.

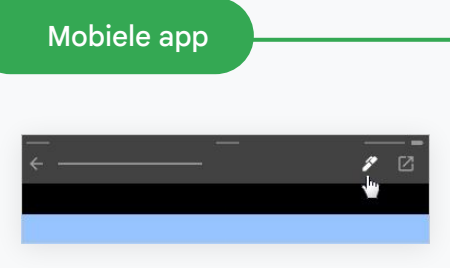

Tekenen of schrijven op werk van leerlingen

Tik in de mobiele Classroom-app op de lesgroep en open een opdracht

Tik op Werk van leerling en kies de naam van een leerling en de bijbehorende bijlage.

Klik op Bewerken en maak notities of tekeningen.

Klik op Meer en daarna op Opslaan.

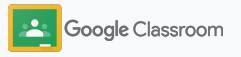

### <span id="page-52-0"></span>Nakijken met een rubriek

Voeg een rubriek toe aan een opdracht om cijfers consequent en transparant te houden. Docenten kunnen werk van leerlingen een cijfer geven met behulp van rubrieken die rechts naast een opdracht worden getoond.

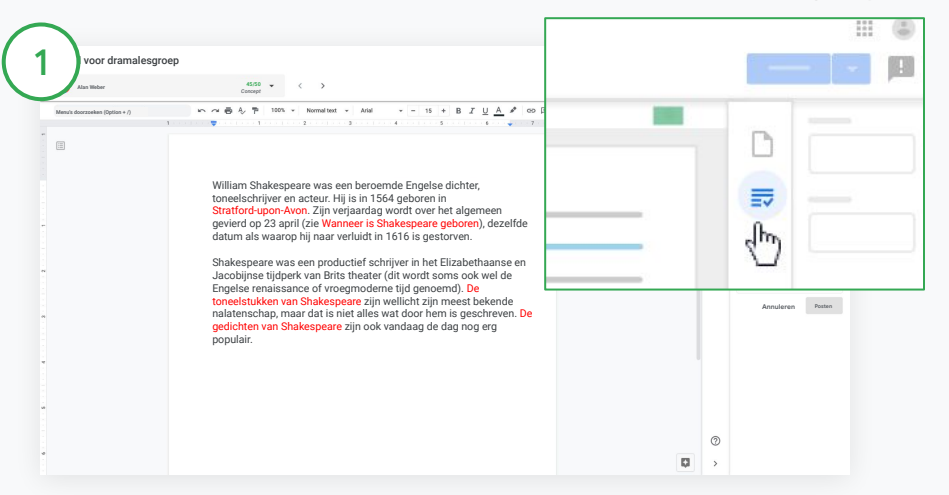

### Je rubriek bekijken als je een opdracht nakijkt

Selecteer de relevante lesgroep en klik op Schoolwerk. Selecteer de opdracht, klik op Opdracht bekijken en open het bestand van een leerling.

Klik in de rechterkolom op het icoon Beoordelen en vouw in de rechterkolom de beschrijving van een criterium uit of samen.

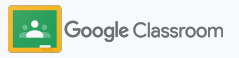

**Cijfer**

**21/25**

ليبرك

**III** (5)

**Beheer en organisatie**

### Nakijken met een rubriek

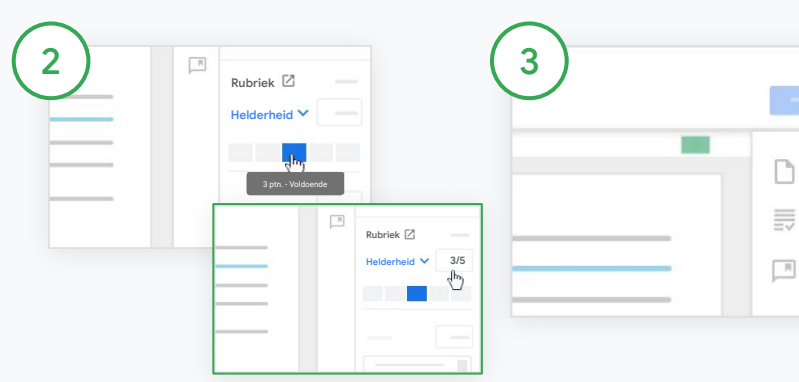

Een score selecteren voor elk criterium

Wijs binnen Rubriek een beoordelingsniveau toe voor elk criterium.

Klik op een beoordelingsniveau voor elk criterium of voer een cijfer in als je het criterium gebruikt voor beoordeling.

De rubriekscore wordt automatisch geüpdatet als je een scoreniveau selecteert.

Het totaalcijfer handmatig wijzigen

Voer bij Cijfer handmatig een cijfer voor het werk van de leerling in.

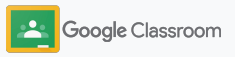

# <span id="page-54-0"></span>Werk van leerlingen teruggeven

Blijf geordend door werk van leerlingen rechtstreeks in de opdracht terug te geven. En deel nagekeken werk met één of meer leerlingen tegelijk. Als de opdracht is teruggegeven, kunnen leerlingen hun cijfer zien.

Docenten kunnen opdrachten ook teruggeven via de Classroom[-cijferlijst](#page-55-0).

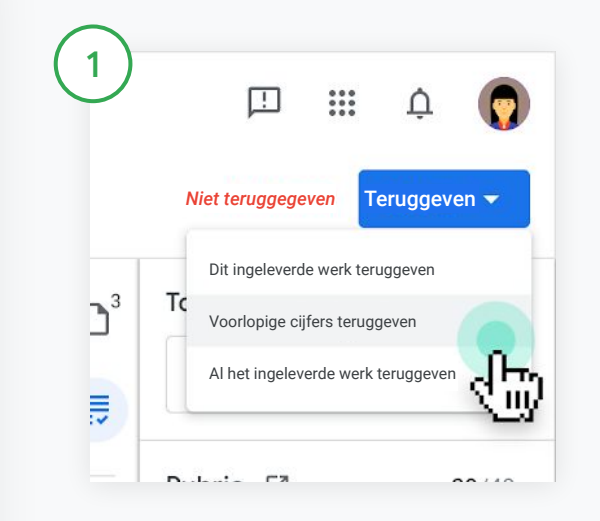

Selecteer in Classroom de lesgroep en klik op Schoolwerk. Selecteer de opdracht die je wilt teruggeven en klik op Opdracht bekijken.

Vink naast elke leerling waarvan je een opdracht wilt teruggeven het vakje aan, klik op Teruggeven en geef je voorkeuren aan.

Maak een keuze uit:

- Dit ingeleverde werk teruggeven
- Voorlopige cijfers teruggeven
- Al het ingeleverde werk teruggeven

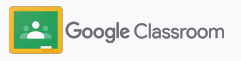

# <span id="page-55-0"></span>Je cijferlijst updaten

De cijferlijst in Classroom vormt een centrale plek om ingeleverd werk te bekijken, cijfers in te voeren, werk terug te geven en alle cijfers voor een opdracht te checken.

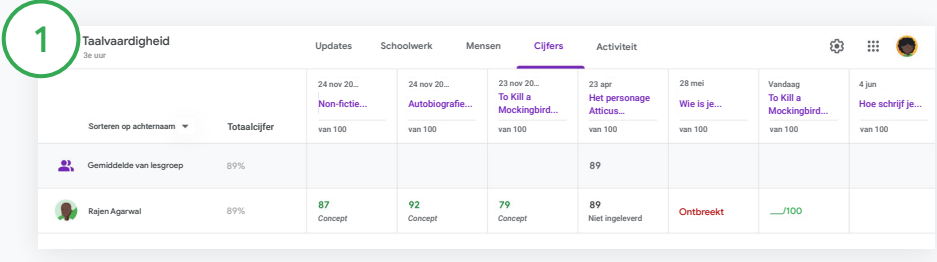

### Cijferlijst openen

Selecteer in Classroom de lesgroep en klik bovenaan op Cijfers.

Op de pagina Cijfers kun je het werk van leerlingen bekijken, een cijfer geven en het werk teruggeven.

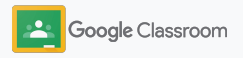

Je cijferlijst updaten

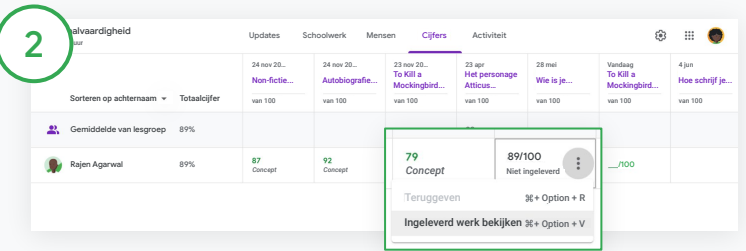

Ingeleverd werk van leerlingen bekijken

Plaats in Cijfers de muisaanwijzer op een cel van de opdracht van een leerling. Klik op Meer en klik op Ingeleverd werk bekijken.

De statussen van werk en cijfers hebben een bepaalde kleur:

- Rood: ontbrekend werk
- Groen: ingeleverd werk of voorlopig cijfer
- Zwart: teruggegeven werk

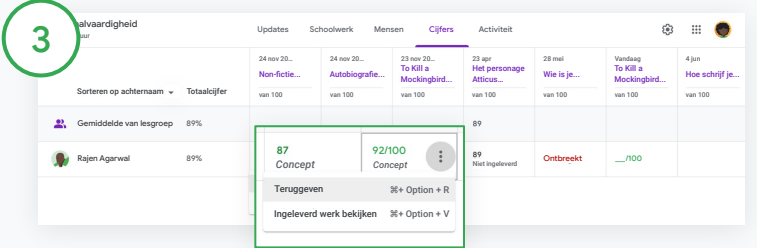

Cijfers invoeren en werk teruggeven via de cijferlijst

Voer bij Cijfers een cijfer voor het werk van de leerling in.

Klik op Meer  $\equiv$  en daarna op Teruggeven om de opdracht terug te geven.

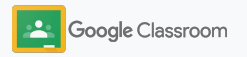

# <span id="page-57-0"></span>Cijfers exporteren naar het LIS

Je kunt cijfers van de cijferlijst rechtstreeks naar je leerlinginformatiesysteem (LIS) exporteren. Koppel hiervoor eerst je lesgroep aan je LIS.

Geschikte LIS-partners: Infinite Campus, Skyward, Aspen SIS\*

Ga naar het **[Helpcentrum](https://support.google.com/edu/classroom/answer/9356369?hl=en&ref_topic=9049978#zippy=%2Clink-a-class-to-your-sis)** voor meer informatie over cijfers exporteren.

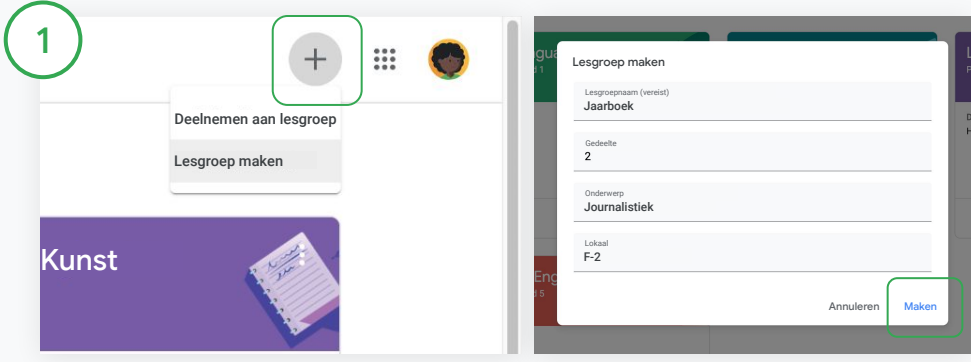

### Een lesgroep aan je LIS koppelen

Klik in Classroom op Toevoegen  $+$  en selecteer Lesgroep maken.

Klik naast Koppelen met op de pijl-omlaag en selecteer je lesgroep.

Voer de gegevens van je lesgroep in en klik op Maken.

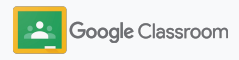

# Cijfers exporteren naar het LIS

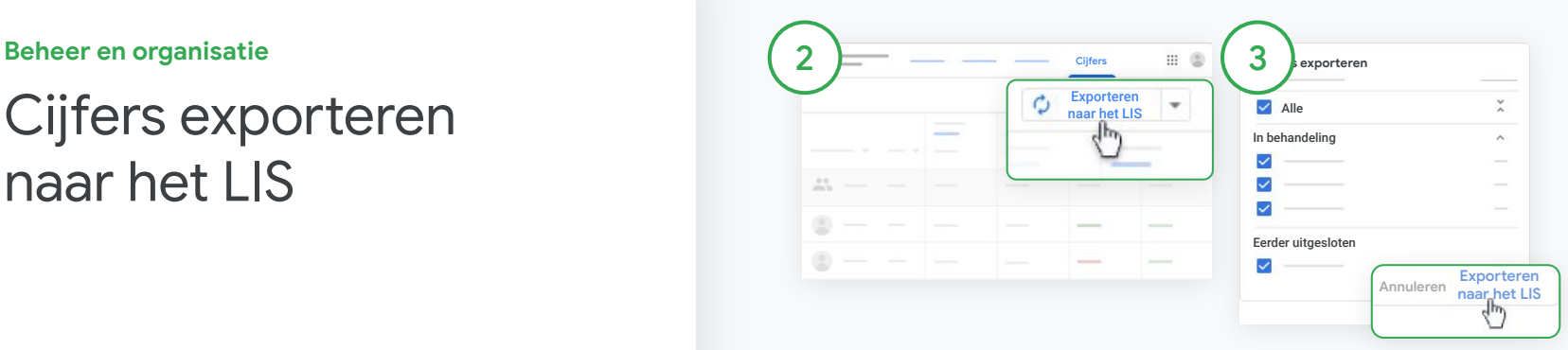

### Cijfers exporteren

Klik de lesgroep van waaruit je wilt exporteren en selecteer Cijfers.

Klik rechts op Exporteren naar het LIS.

De cijfers van schoolwerk met een aangevinkt vakje worden geëxporteerd. Vink het vakje uit voor cijfers die je niet wilt exporteren.

Klik op Exporteren naar het LIS om te exporteren.

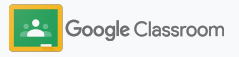

# <span id="page-59-0"></span>Opdrachten en mededelingen opnieuw gebruiken

Bespaar tijd door je opdrachten, mededelingen of andere berichten opnieuw te gebruiken. Je kunt ze opnieuw posten voor de oorspronkelijke lesgroep of een andere lesgroep.

Breng voorafgaand aan de publicatie updates aan door het bericht aan te passen en bijlagen of rubrieken te bewerken.

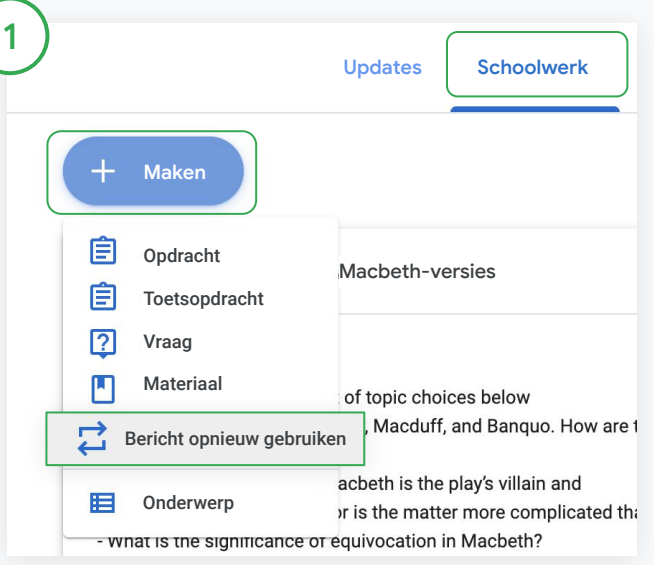

### Een bericht opnieuw gebruiken

Selecteer in Classroom de lesgroep en klik op Schoolwerk. Plaats de muisaanwijzer op Maken en klik op Bericht opnieuw gebruiken.

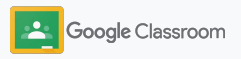

# Opdrachten en mededelingen opnieuw gebruiken

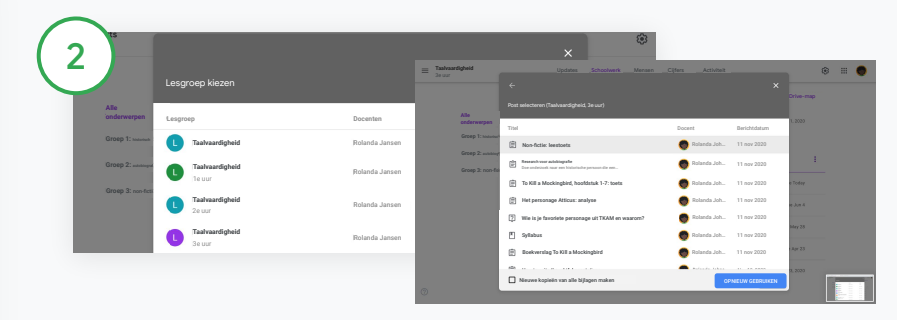

Selecteer de lesgroep met het bericht die je opnieuw wilt gebruiken.

Selecteer het bericht en klik op Opnieuw gebruiken.

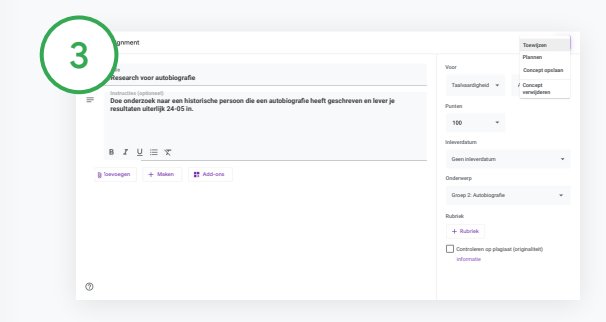

Wijzig eventueel informatie en voeg bijlagen toe of verwijder ze. Kies een optie voordat je opnieuw post:

- Het bericht opslaan voor later. Klik op de pijl-omlaag en selecteer Concept opslaan.
- Een opdracht opnieuw gebruiken. Klik op Toewijzen.
- Een mededeling opnieuw gebruiken. Klik op Posten.

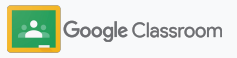

# <span id="page-61-0"></span>Overzichten voor verzorgers automatiseren

Houd ouders en verzorgers op de hoogte en betrokken door ze uit te nodigen voor automatische voortgangsmails waarmee ze de voortgang van hun leerling kunnen bekijken. Bepaal welke lesgroepen en ouders/verzorgers moeten worden opgenomen in de [mails.](https://support.google.com/edu/classroom/answer/6386354)

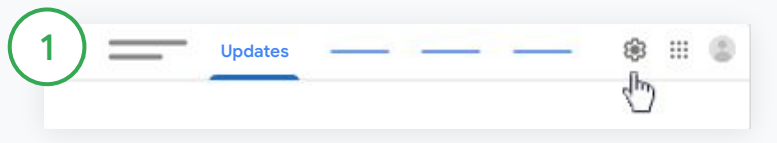

Overzichten voor ouders/verzorgers aan- of uitzetten Selecteer de lesgroep waarover je voortgangsmails wilt sturen en klik op Instellingen  $\ddot{\phi}$ .

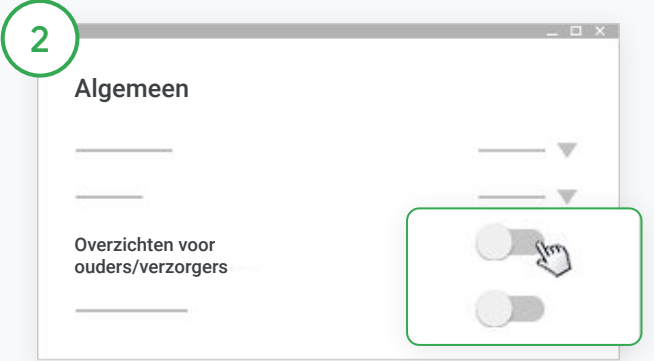

Zet onder Algemeen de schakelaar op Aan of Uit. Klik op Lesgroep toevoegen. Klik bovenaan de pagina op Opslaan.

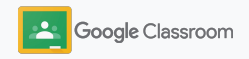

# Overzichten voor verzorgers automatiseren

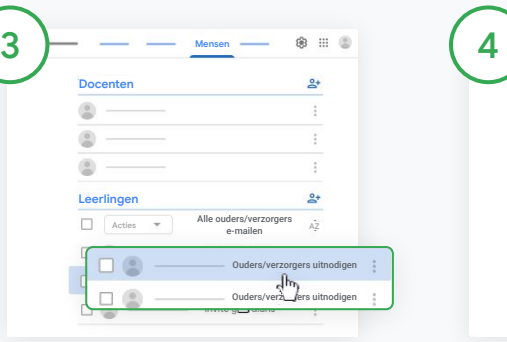

Een ouder/verzorger uitnodigen of verwijderen

Selecteer de gerelateerde lesgroep en klik op Mensen.

Klik naast de naam van de leerling op Ouders/verzorgers uitnodigen of Ouders/verzorgers verwijderen.

• Als je uitnodigingen maakt, voer je het e-mailadres van de ouders/verzorgers in

Klik op Uitnodigen of Verwijderen.

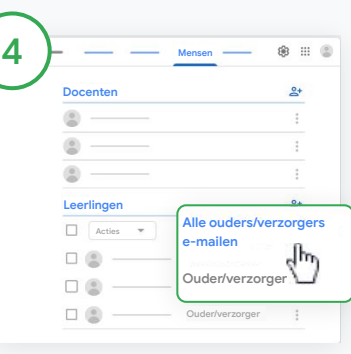

### Ouders/verzorgers e-mailen

Selecteer de relevante lesgroep en klik op Mensen.

- Zo e-mail je de ouder of verzorger van 1 leerling: Selecteer naast de naam van de leerling Meer en klik op Ouders/verzorgers e-mailen. Er wordt een e-mailvenster geopend waarin de e-mailadressen al zijn ingevuld.
- Zo e-mail je alle ouders/verzorgers van een lesgroep: Klik bovenaan op Alle ouders/verzorgers e-mailen.

Voer een onderwerp en je bericht in.

Klik op Sturen.

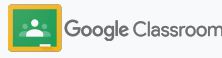

**Docenten**

# Tools om op hun eigen manier te leren

Help leerlingen te focussen met functies waarmee ze een productieve, persoonlijke leeromgeving kunnen maken.

- ➔ [Toegankelijkheidsbronnen](#page-64-0) brengen leermogelijkheden voor alle leerlingen binnen handbereik
- ➔ [Automatische inleverdatums](#page-65-0) in de agenda's van leerlingen zorgen ervoor dat ze hun deadlines niet uit het oog verliezen
- → [Takenlijsten voor leerlingen](#page-67-0) worden aangepast, zodat ze geordend blijven
- ➔ [Originaliteitsrapporten voor leerlingen](#page-68-0) voorkomen onbedoelde plagiaat

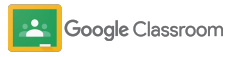

# <span id="page-64-0"></span>Bronnen voor toegankelijkheid

Laat leerlingen toegankelijkheidsinstellingen aanpassen, zodat ze op hun eigen manier kunnen leren en werken.

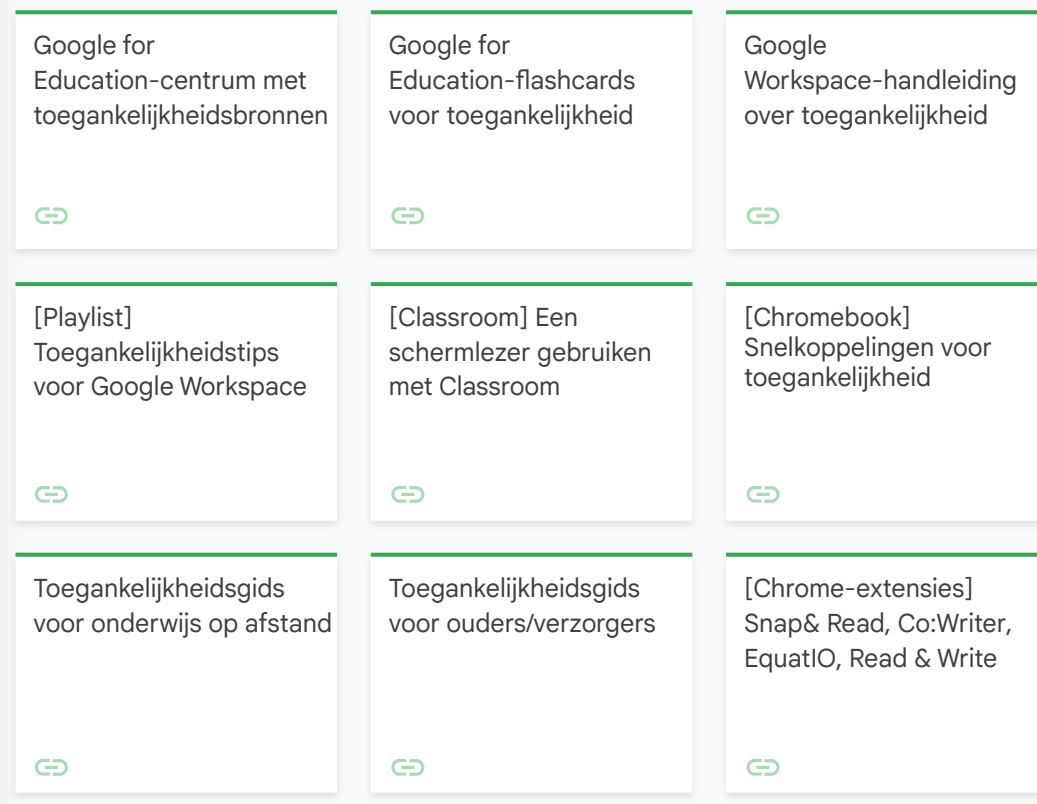

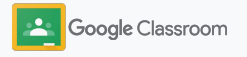

# <span id="page-65-0"></span>Automatische inleverdatums in agenda

Stel makkelijk tijdlijnen vast met inleverdatums die automatisch in agenda's worden weergegeven als het schoolwerk wordt uitgedeeld.

Voor elke lesgroep delen jij en je leerlingen een Classroom-agenda en een agenda in Google Agenda met alle inleverdatums.

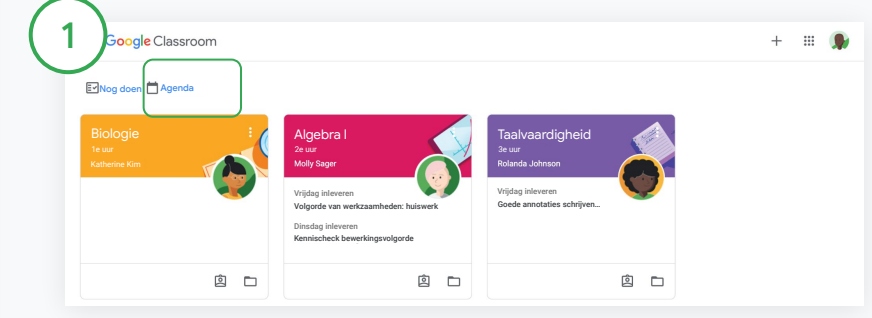

Schoolwerk bekijken in je Classroom-agenda

Klik bovenaan in Classroom op Menu  $\equiv$  en selecteer Agenda om alle inleverdatums voor opdrachten te bekijken.

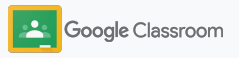

# Automatische inleverdatums in agenda

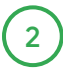

3

Selecteer een opdracht om deze te openen en meer informatie te bekijken.

Schoolwerk voor al je lesgroepen bekijken Klik op Alle lesgroepen.

Schoolwerk bekijken voor slechts één lesgroep

Klik op Alle lesgroepen en selecteer de lesgroep.

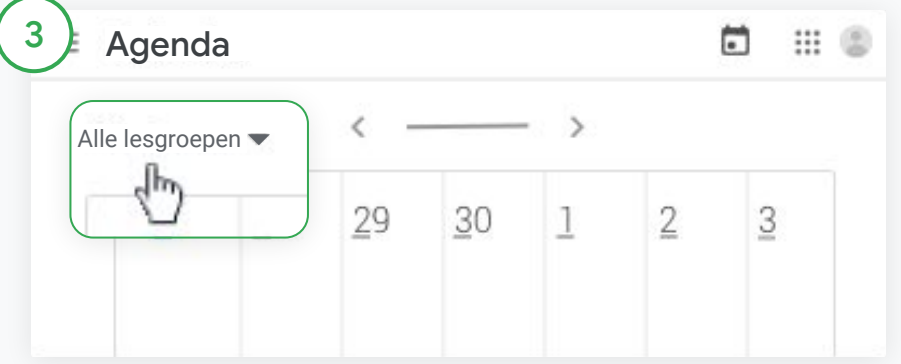

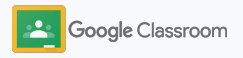

# <span id="page-67-0"></span>Leerlingen hun aangepaste takenlijst laten zien

Zorg dat leerlingen bijblijven en vooruit plannen met de automatisch gemaakte takenlijst in Classroom die voor elke leerling uniek is.

Leerlingen kunnen naar het [Helpcentrum](https://support.google.com/edu/classroom/answer/6020284?hl=en&ref_topic=9050121) gaan voor meer manieren om schoolwerk te bekijken.

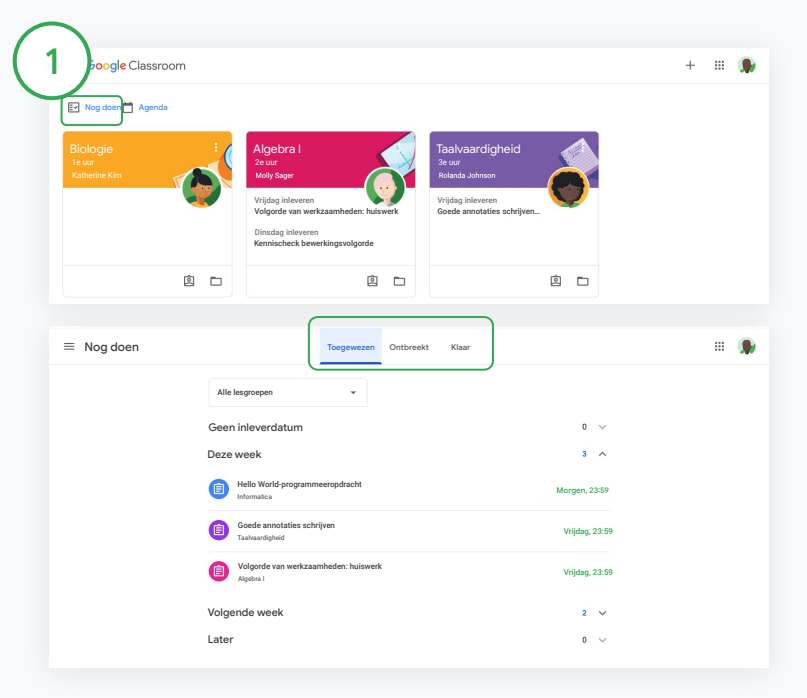

Leerlingen aanmoedigen hun takenlijst voor de lesgroep te bekijken

Klik bovenaan in Classroom op Nog doen en kies een optie:

- Klik op Toegewezen om werk te bekijken dat aan jou is toegewezen
- Klik op Ontbreekt om werk te zien dat al had moeten zijn ingeleverd
- Klik op Klaar om werk te zien dat al een cijfer heeft of is teruggegeven door de docent

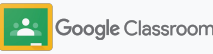

# <span id="page-68-0"></span>Leerlingen originaliteitsrapporten laten gebruiken

Stimuleer kritisch denken en geef leerlingen de optie om te checken op onbedoelde plagiaat.

Met originaliteitsrapporten kun je de kracht van Google Zoeken inzetten voor je opdrachten in Google Documenten, Presentaties en Microsoft Word. [Activeer originaliteitsrapporten](#page-39-0), zodat leerlingen niet-geciteerde content kunnen opsporen en aanpassingen kunnen doen. Nadat een leerling werk heeft ingeleverd, scant Classroom automatisch op plagiaat en toont de resultaten aan docenten.

Leerlingen kunnen maximaal 3 keer een originaliteitsrapport uitvoeren.

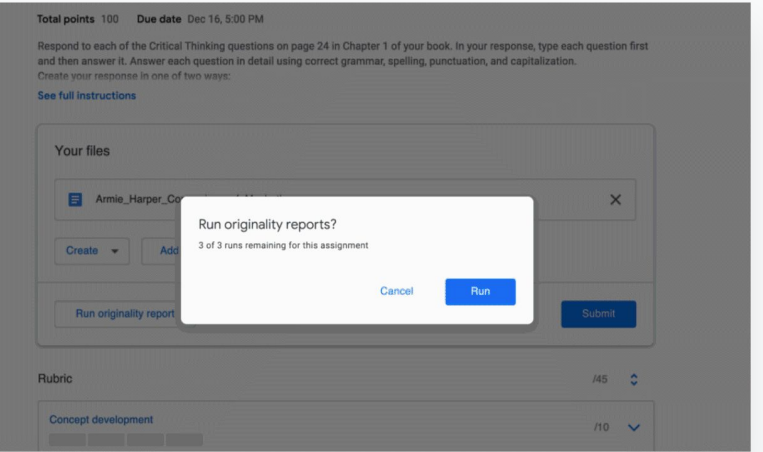

1

Leerlingen een originaliteitsrapport laten uitvoeren voor hun opdracht

In een lesgroep kunnen leerlingen op Schoolwerk klikken en een Opdracht selecteren.

Ga naar Jouw werk en upload of maak je bestand.

Klik naast Originaliteitsrapporten op Uitvoeren. Klik onder de bestandsnaam op Originaliteitsrapport bekijken om het rapport en eventuele originaliteitsmarkeringen te bekijken.

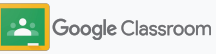

# Google Classroom-informatiebronnen voor docenten

Bekijk naast deze gids ook de aanvullende informatiebronnen die zijn opgesteld om docenten te helpen optimaal gebruik te maken van Classroom.

### Eerste dag met Classroom

 $\overline{\phantom{0}}$ 

Ga naar het [Docentencentrum](https://teachercenter.withgoogle.com/first-day-trainings/welcome-to-classroom) voor informatiebronnen van echte onderwijzers om aan de slag te gaan met Classroom.

### Instructievideo's

Bekijk [trainingsvideo's](https://edu.google.com/intl/ALL_us/for-educators/training-courses/?modal_active=none) voor docenten en leerlingen om aan de slag te gaan of nog meer informatie te krijgen. Bestudeer een overzicht van de beste functies in [Classroom 101](https://www.youtube.com/watch?v=UEFgW--0094&list=PLP7Bvyb3ap44G3Gt_mTxOHoCcIYTBIixg) en raadpleeg de [Classroom-serie](https://docs.google.com/presentation/d/1x-_rDk0Ixfo5wbpQrNrOI44BV4cWiktCoGR0nF_fmig/edit#slide=id.gd4c930ea03_158_0) om uitdagingen tijdens lesgeven en leren het hoofd te bieden.

### Helpcentrum voor Classroom

6

Je vindt talloze gidsen en stapsgewijze instructies in ons [Helpcentrum voor Classroom](https://support.google.com/edu/classroom/?hl=en#topic=6020277) voor antwoord op al je vragen.

### Geschikte apps

春

Krijg toegang tot voor docenten goedgekeurde [apps](https://edu.google.com/products/classroom/apps/) die naadloos met Classroom integreren voor onbeperkte leermogelijkheden.

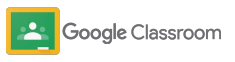

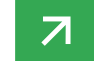

### **Betaalde functies**

# Optimaal gebruikmaken van Classroom

Bekijk de aanvullende Classroom-functies en uitgebreide mogelijkheden in de [betaalde versies](https://edu.google.com/products/workspace-for-education/editions/) [van Google Workspace for Education.](https://edu.google.com/products/workspace-for-education/editions/)

### Verbeter het onderwijs met meer Classroom-functies:

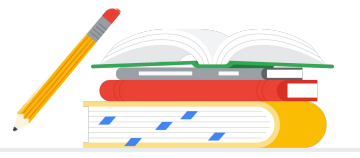

- Exporteer Classroom-logboeken naar BigQuery om onder andere het gebruik door leerlingen en gebruikstrends te analyseren
- Krijg onbeperkte toegang tot originaliteitsrapporten met een privéopslag die eigendom is van je school, met daarin eerder ingeleverd werk van leerlingen om te checken op overeenkomsten
- Binnenkort beschikbaar: installeer externe edtech-tools voor meerdere docenten tegelijk via Classroom-add-ons
- Binnenkort beschikbaar: laat docenten hun bestaande lesmateriaal omzetten in aantrekkelijke, interactieve opdrachten met oefensets

### Voeg meer functies toe afhankelijk van de unieke behoeften van je instelling

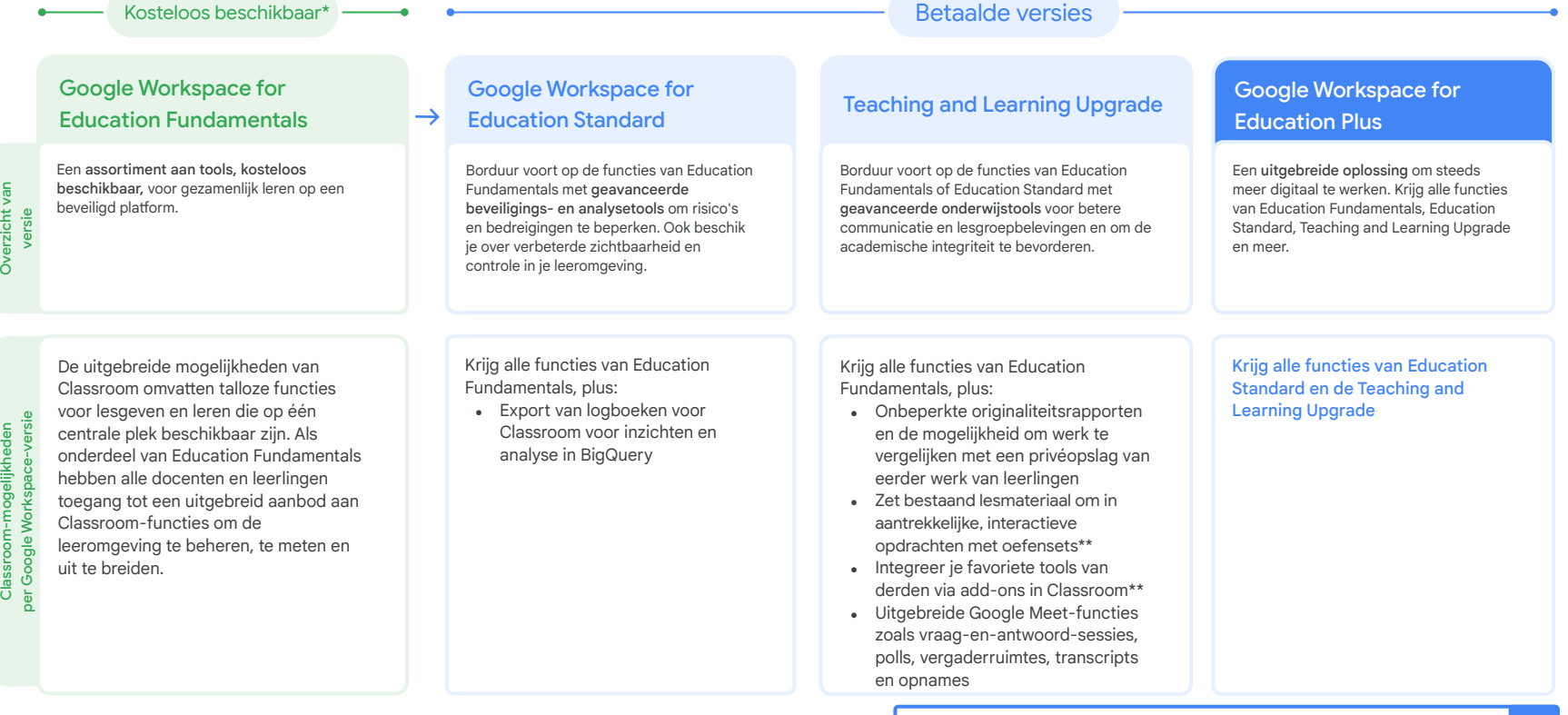

\* [Kosteloos beschikbaar voor in aanmerking komende instellingen](https://support.google.com/a/answer/134628?hl=en)

\*\* Binnenkort beschikbaar

<sup>1</sup> Momenteel beschikbaar in bepaalde regio's

**[Meer informatie over Google Workspace for Education](https://edu.google.com/products/workspace-for-education/education-fundamentals/)**
Veelgestelde vragen over Google Workspace for Education

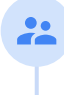

J

[Education Plus](http://edu.google.com/educationplus)-versie.

premium functies.

Alle klanten die G Suite Enterprise for Education hebben gekocht, krijgen de nieuwe functies van de nieuwe Google Workspace for Education-versies.

uitgebreide en vergelijkbare oplossing voor hun onderwijsinstelling kiezen voor de

Neem contact op met je salesmedewerker voor prijsinformatie voor elke betaalde versie op basis van je regio, behoeften en inschrijvingen.

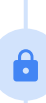

Alle betaalde Google Workspace for Education-versies zijn jaarabonnementen en de prijzen liggen tijdens de abonnementstermijn vast. Klanten die de Teaching and Learning Upgrade kopen, kunnen op elk moment Education Standard toevoegen (en andersom).

G Suite Enterprise for Education (nu Google Workspace for Education Plus) is tot april 2021 nog steeds beschikbaar voor de huidige prijs. Vanaf dan kunnen klanten voor een

Bekijk onze [vergelijkingstabel](https://edu.google.com/products/workspace-for-education/editions/) voor de specifieke functies van elke versie van Google Workspace for Education.

[Standard,](http://edu.google.com/educationstandard) de [Teaching and Learning Upgrade](http://edu.google.com/teachingandlearningupgrade) en [Education Plus,](http://edu.google.com/educationplus) betaalde versies met

Google Workspace for Education-versies omvatten [Education Fundamentals](http://edu.google.com/educationfundamentals), kosteloos beschikbaar voor in aanmerking komende instellingen, en [Education](http://edu.google.com/educationstandard)

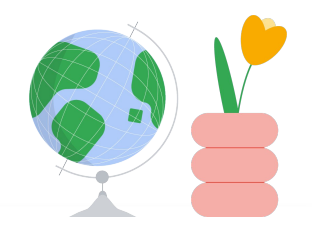

Toegang tot hulp als je dit nodig hebt

- Word lid van onze [docentencommunity](https://edu.google.com/intl/ALL_us/for-educators/communities/?modal_active=none) om een groep in de buurt te vinden.  $\bigoplus$
- Vind oplossingen van mededocenten in de [Help-community voor Classroom.](https://support.google.com/edu/classroom/community)  $\bigoplus$
- Ga naar het [Helpcentrum](https://support.google.com/edu/classroom/?hl=en#topic=10298088) en de [Helpforums](https://support.google.com/edu/classroom/community/?hl=en&gpf=%23!forum%2Fgoogle-education) voor antwoord op technische vragen.G

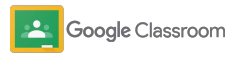

## **Bedankt**

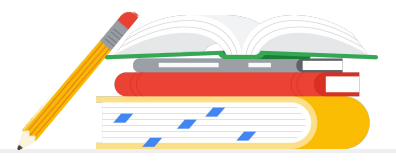

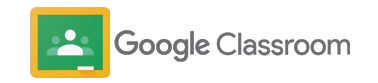